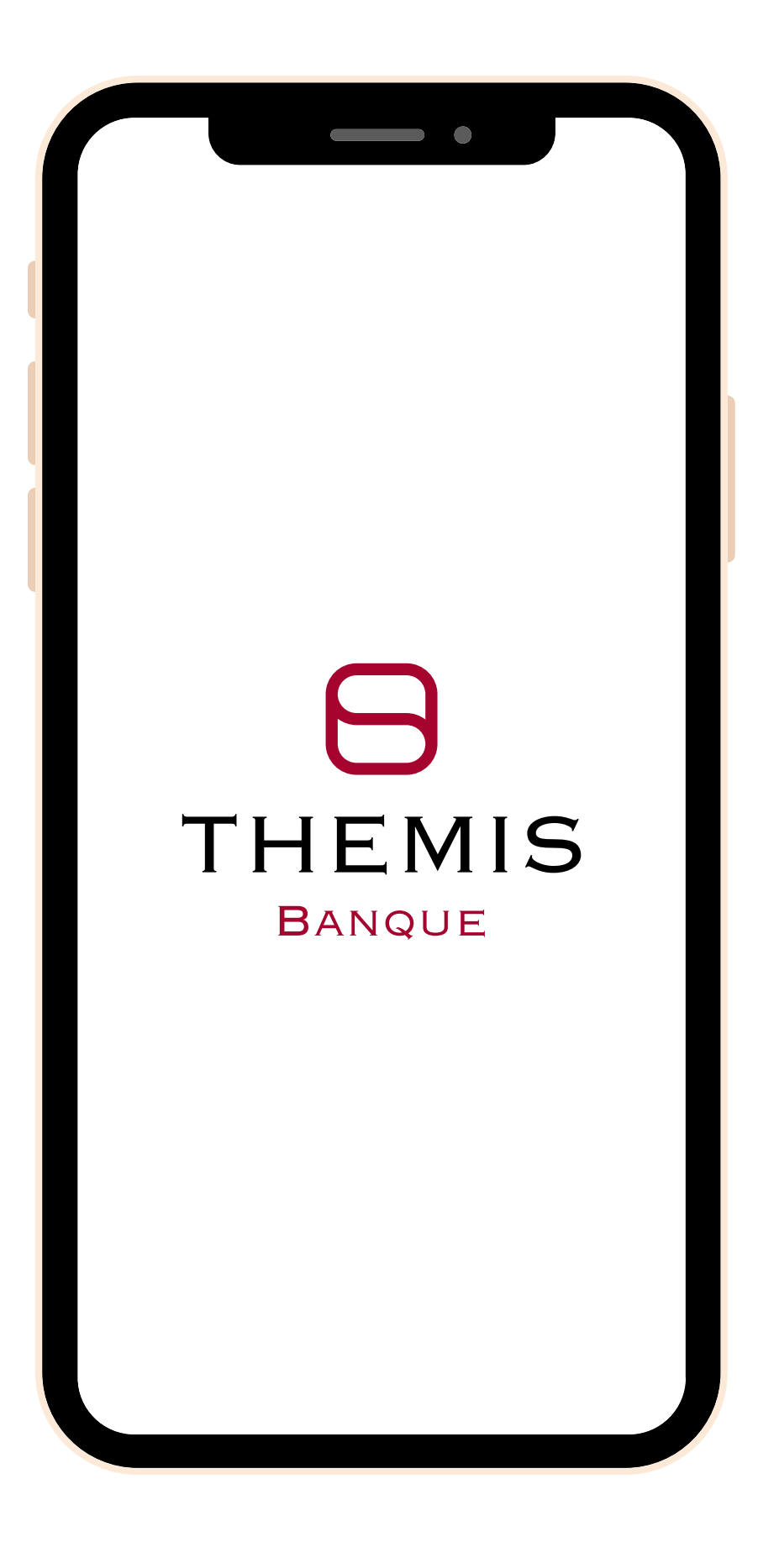

# **GUIDE UTILISATEUR APPLICATION MOBILE**

Version 2.1 du 09/03/2023

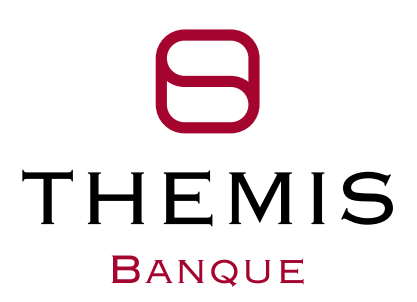

# THEMIS **BANQUE**

### **Appairer votre mobile** • Se connecter sur la [Banque](https://banqueenligne.banque-fiducial.fr/) en Ligne **depuis un ordinateur**

- 
- Cliquer sur votre nom en haut à droite puis sur **Mes préférences**

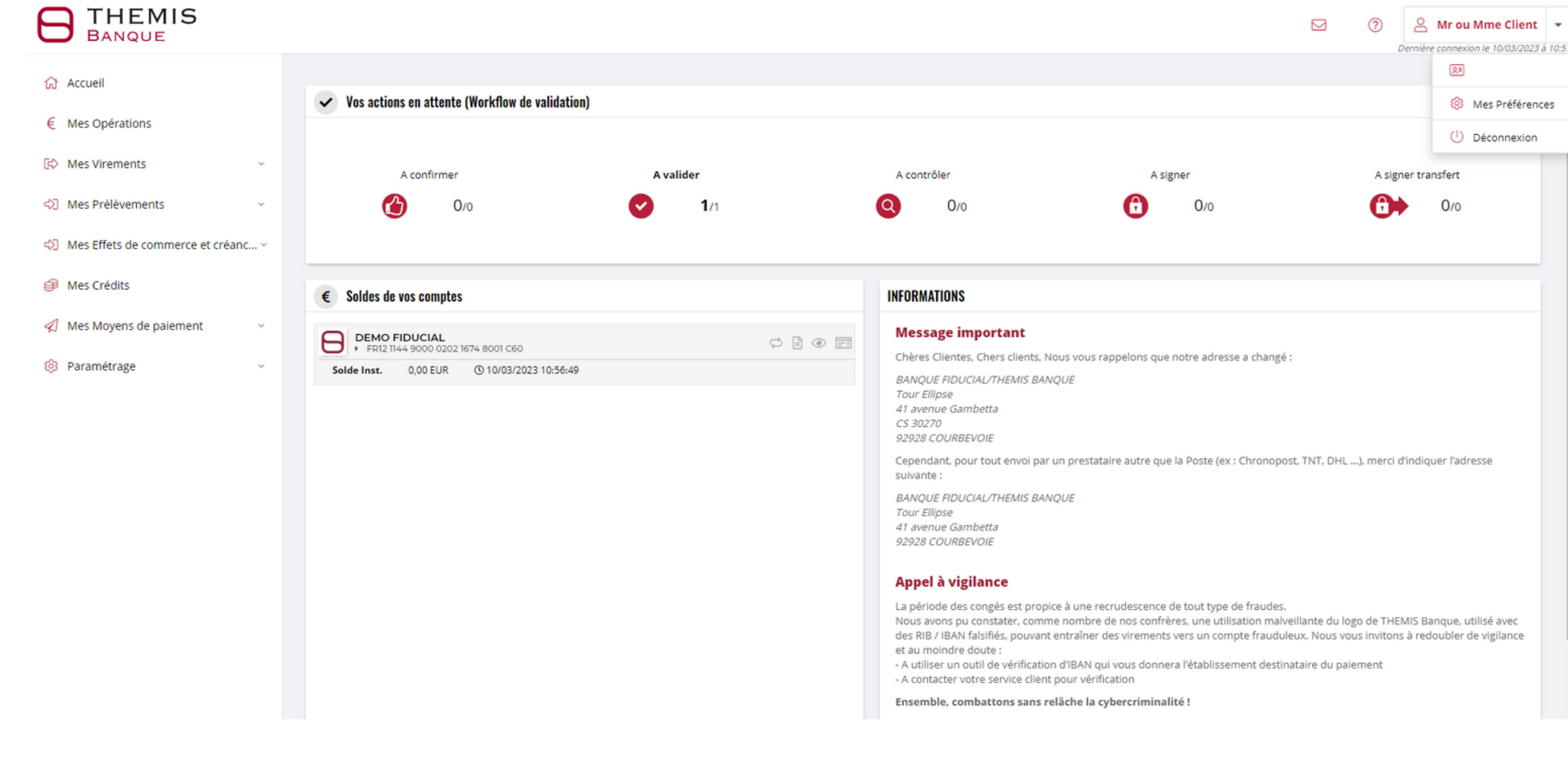

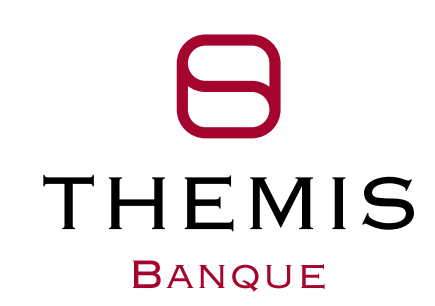

# THEMIS **BANQUE**

**THEMIS** 

### **Appairer votre mobile** Cliquer sur l'onglet **Périphérique** Cliquer sur le bouton **Ajouter** et se rendre sur l'application mobile après déconnexion du portail web

- 
- 

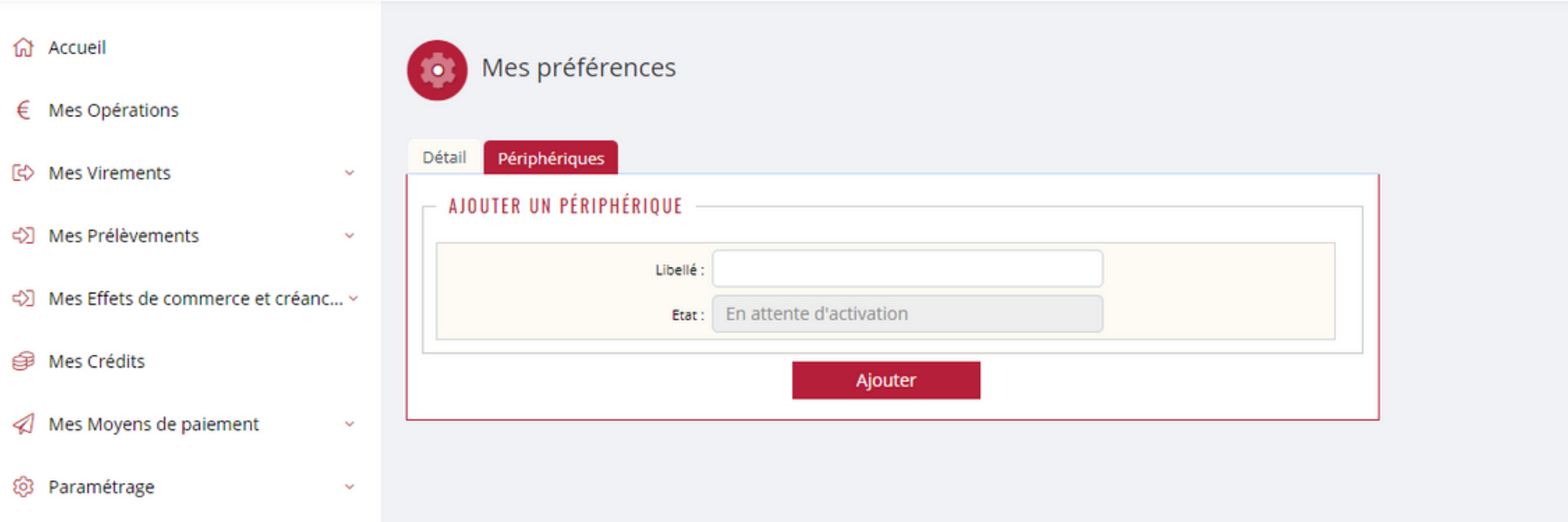

⊠  $(2)$ A Mr ou Mme Client v

Dernière connexion le 10/03/2023 à 10:51

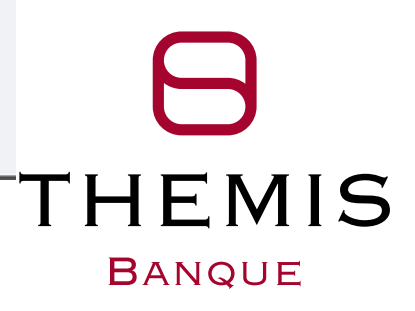

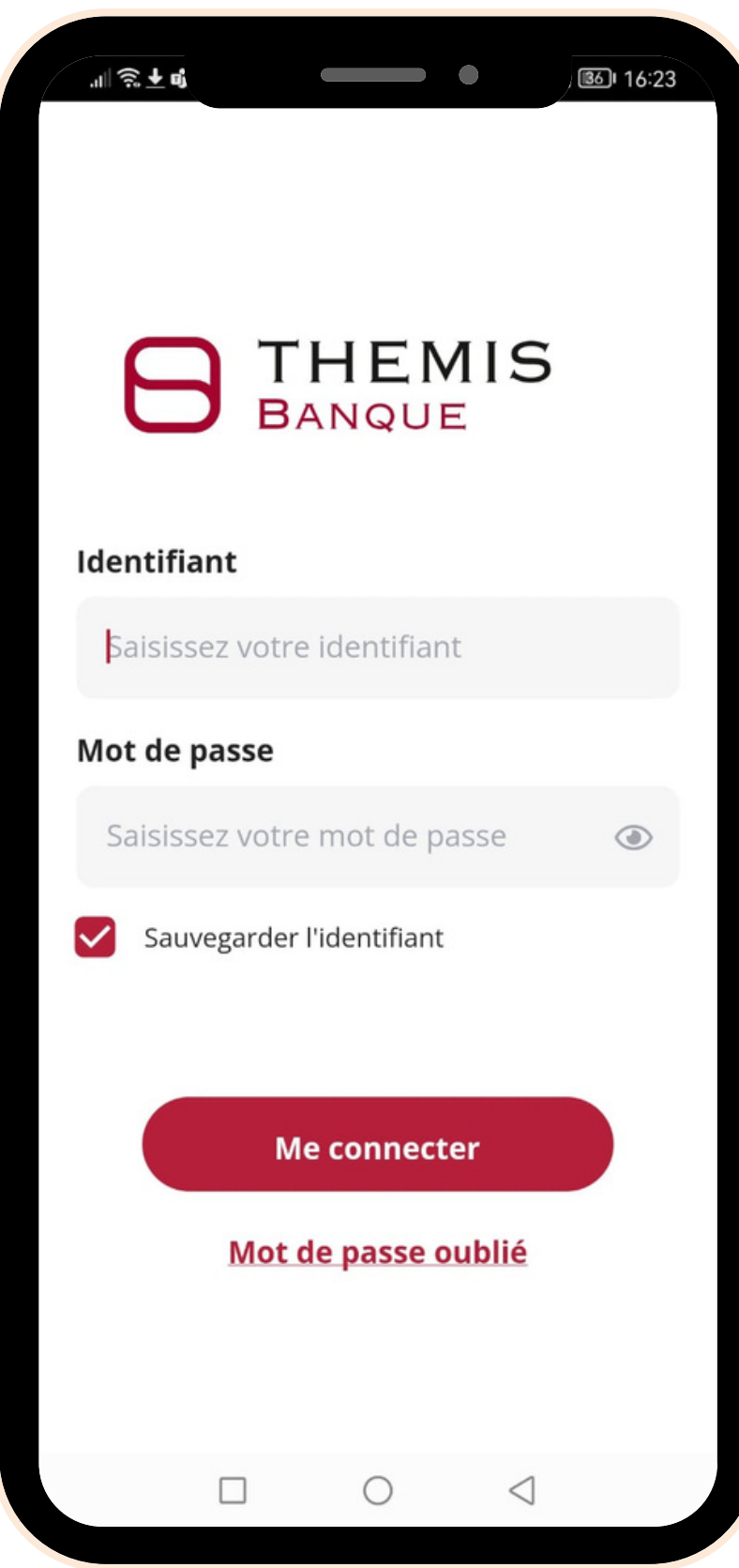

### **Se connecter**

- Renseigner votre **identifiant/adresse mail**
- Saisir votre **mot de passe**

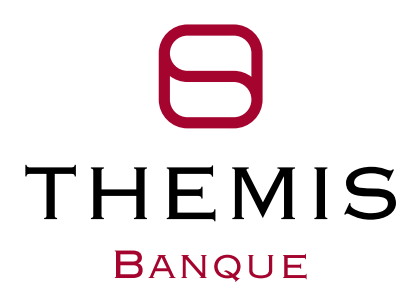

# **Menu principal**

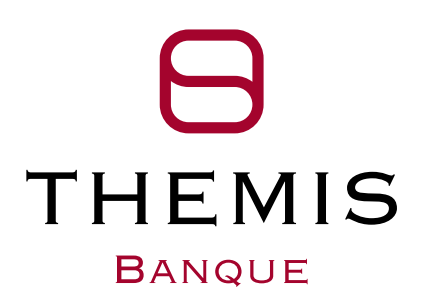

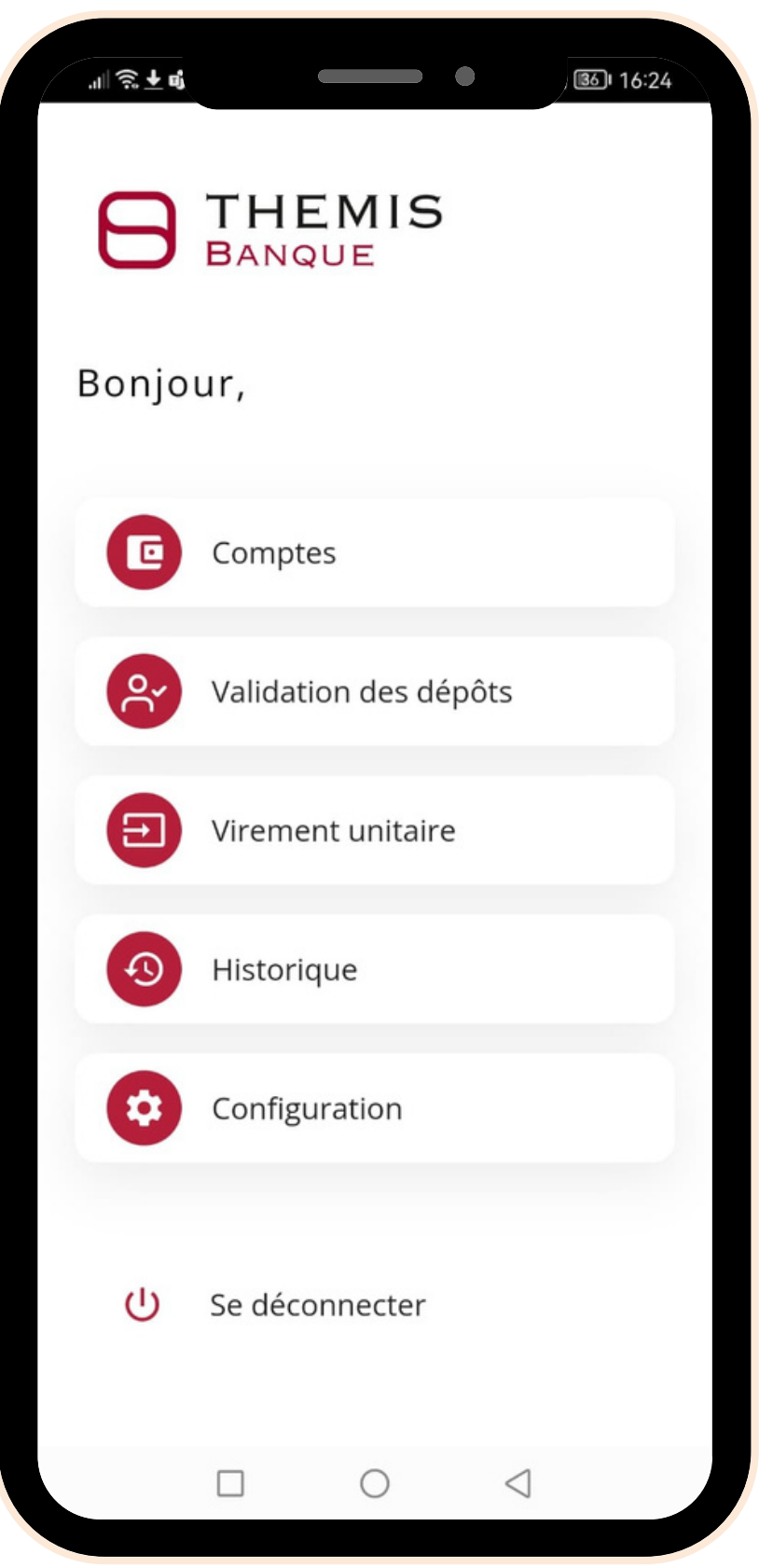

- Consulter le solde de vos comptes en temps réel en cliquant sur **Comptes**
- **Validation des dépôts**
- Signer électroniquement vos remises en cliquant sur Saisir un virement unitaire en cliquant sur **Virement unitaire**
- Consulter votre historique en cliquant sur **Historique**

### **Menu compte**

# Consulter le solde de vos comptes et éditer votre

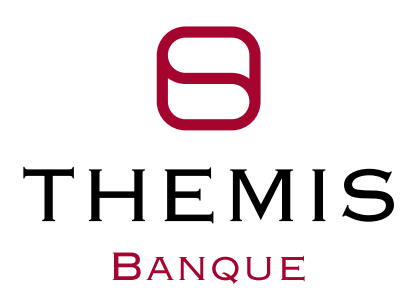

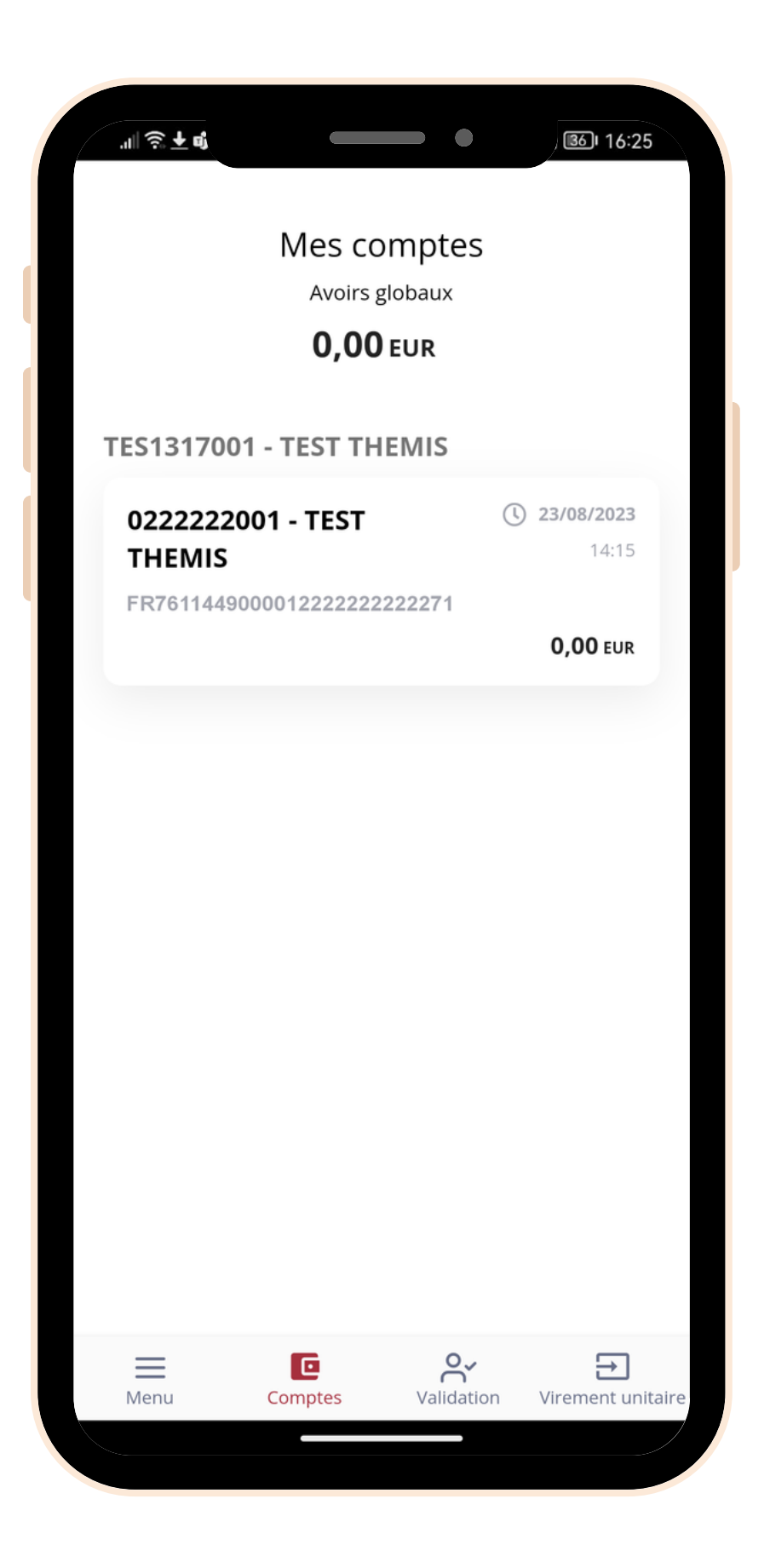

RIB en **cliquant sur votre compte**

### **Menu compte**

# Visualiser le solde de vos comptes et imprimer votre

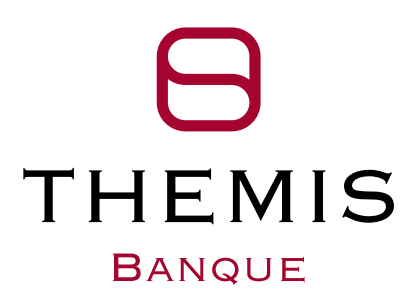

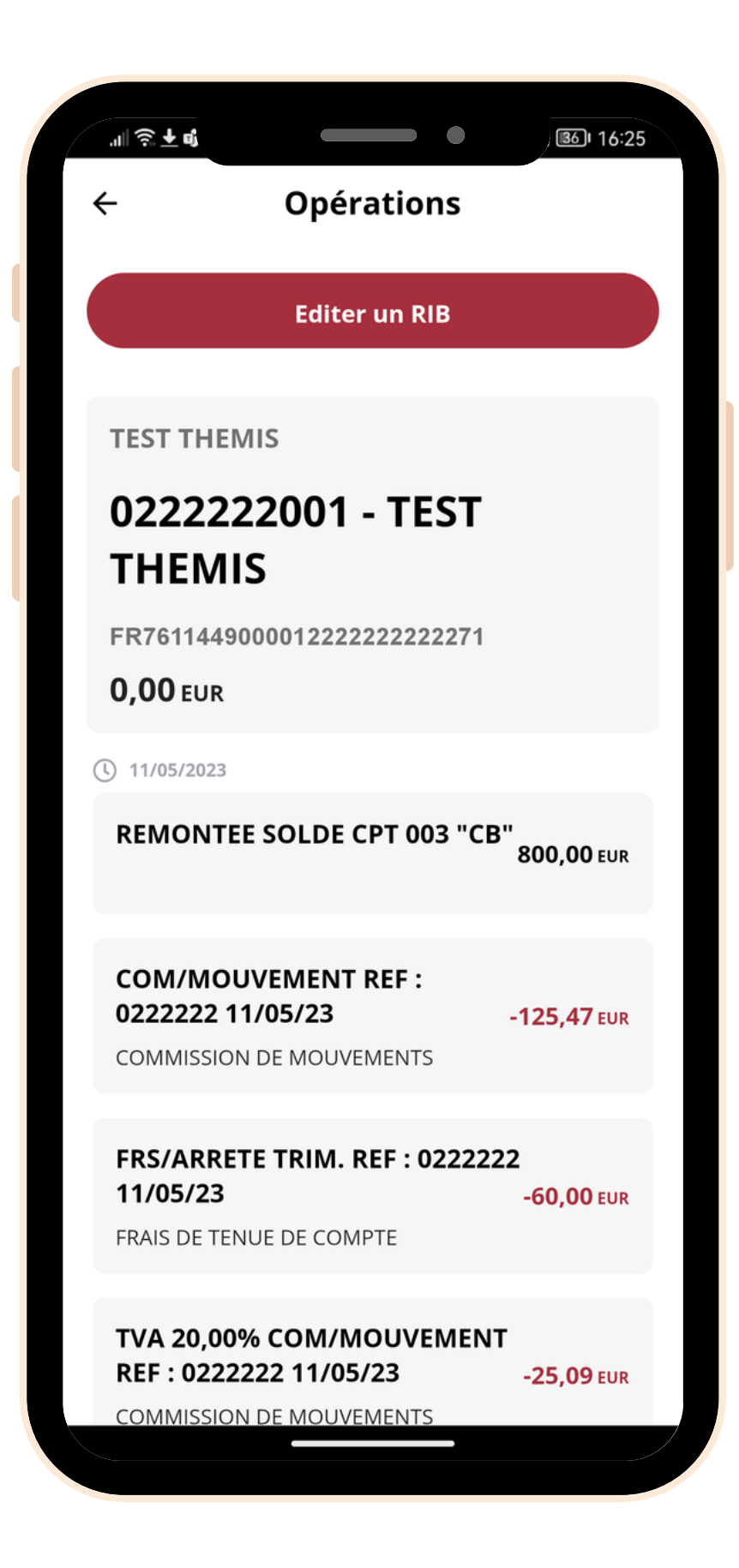

RIB en cliquant **Editer un RIB**

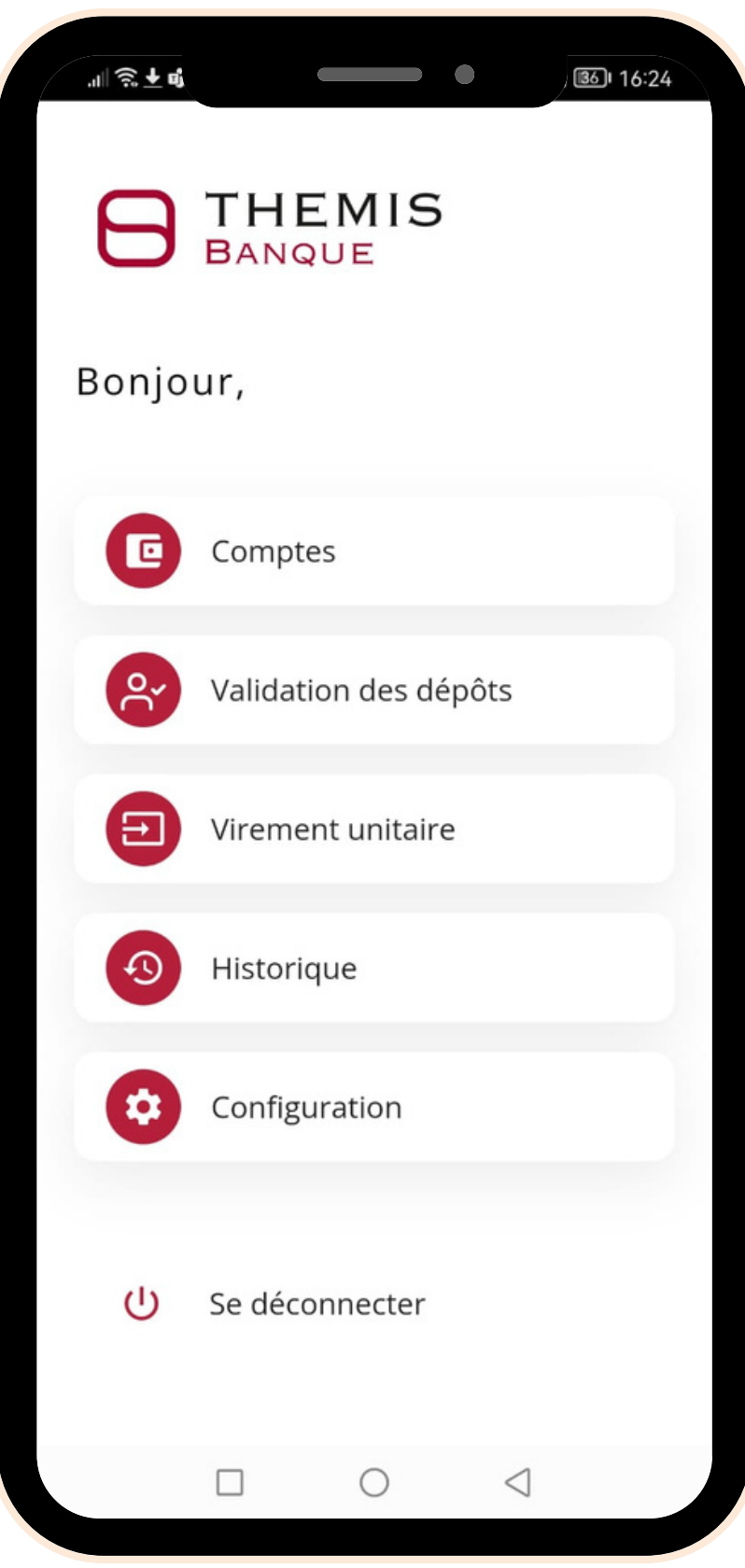

Saisir un virement unitaire en cliquant sur **Virement unitaire**

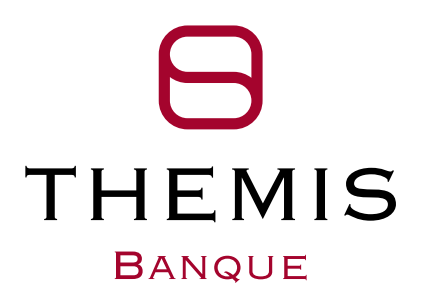

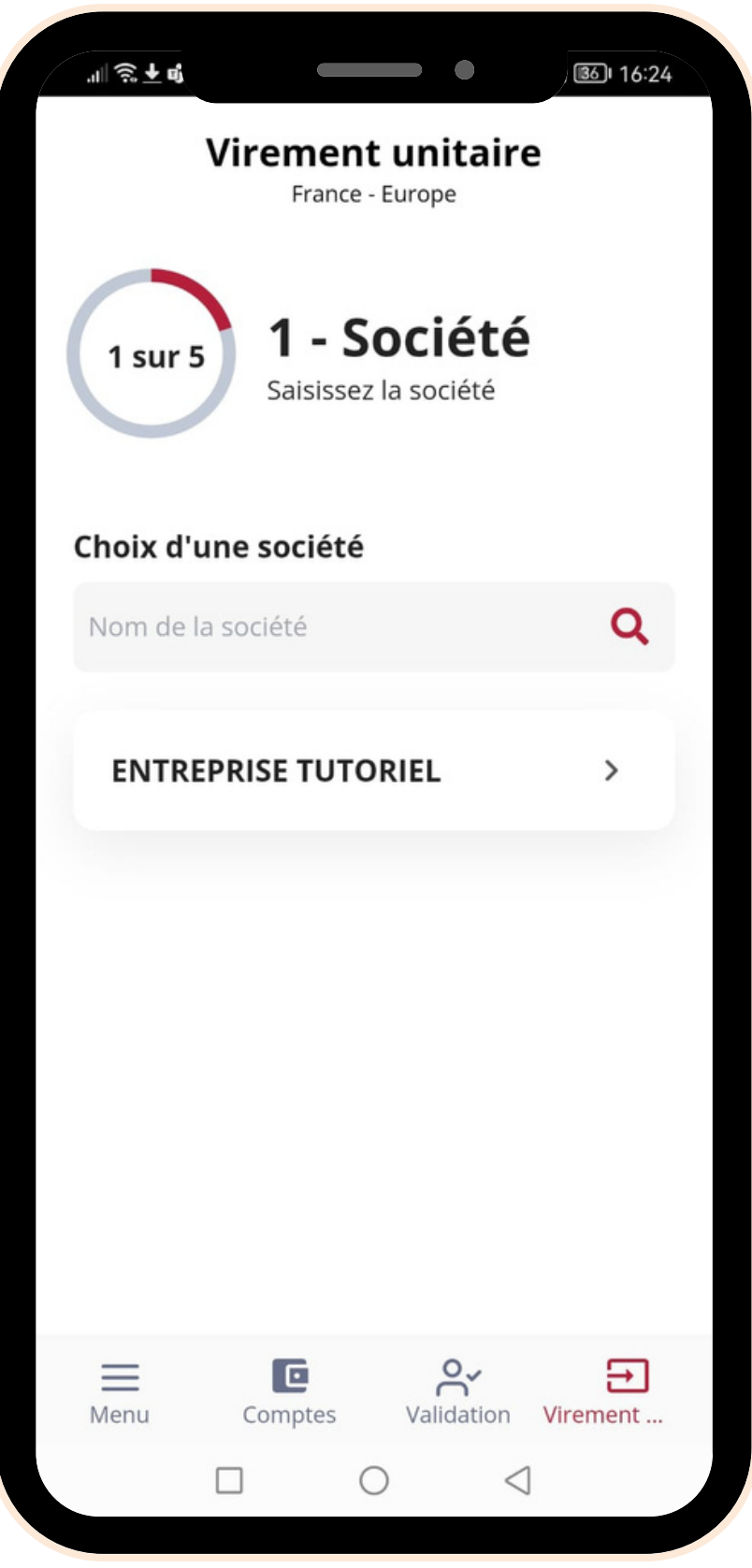

### · Sélectionner votre Société

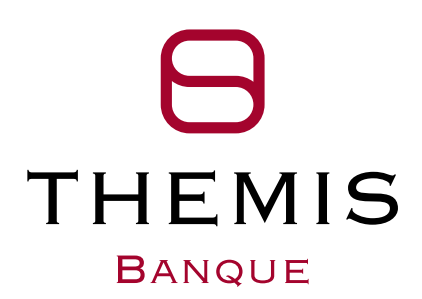

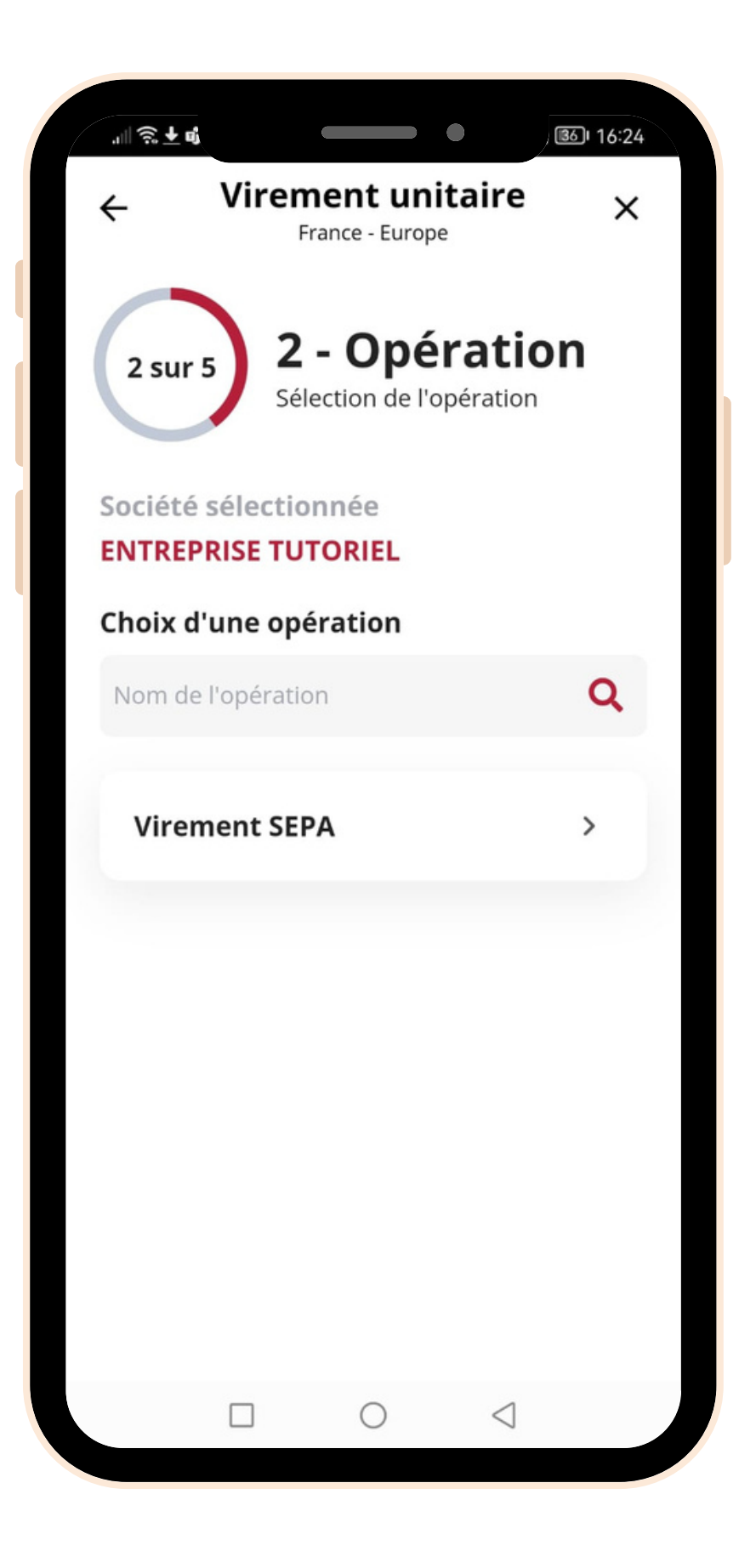

### · Sélectionner votre Type d'opération

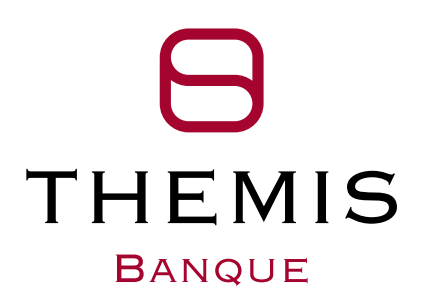

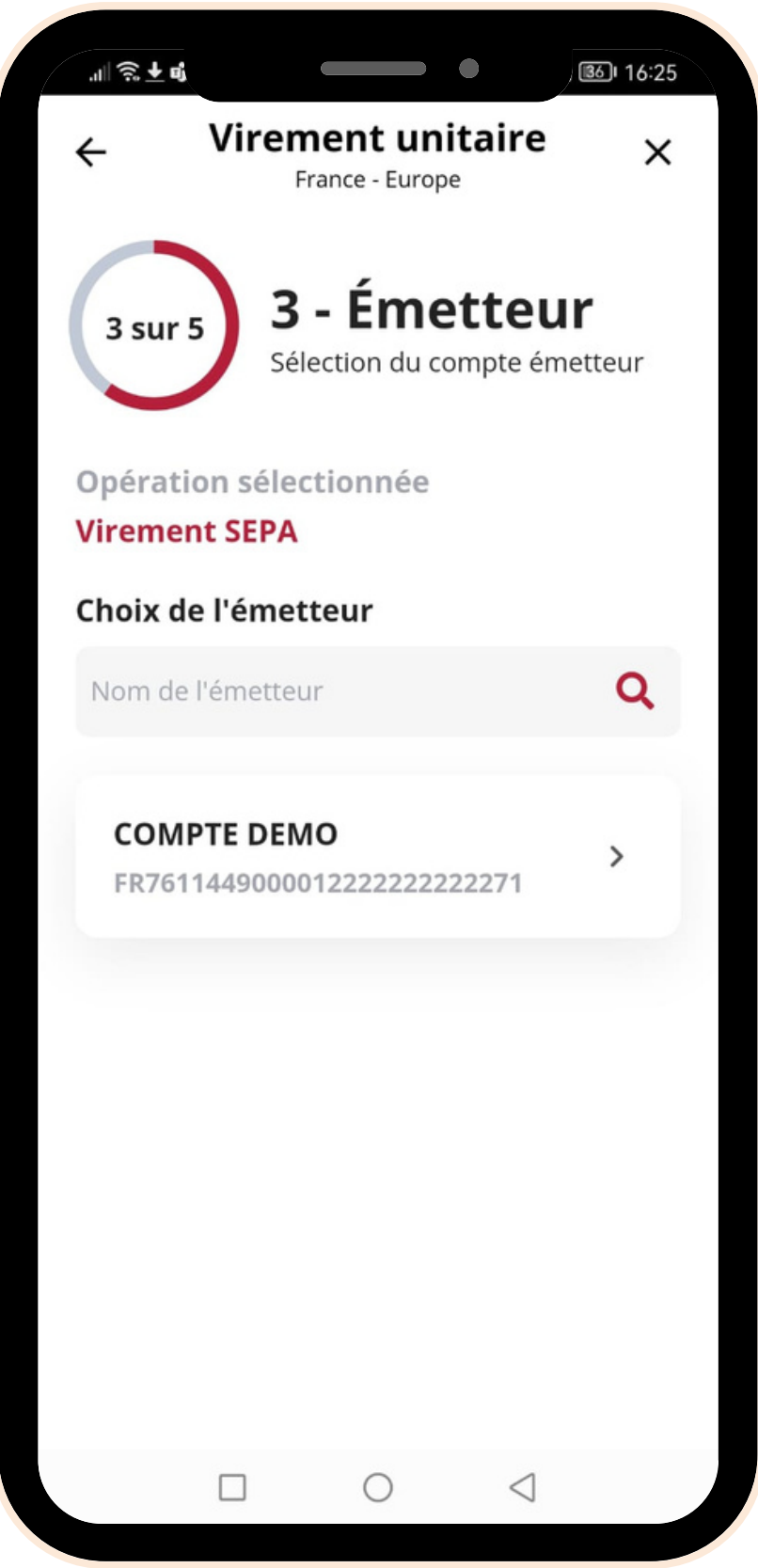

### · Sélectionner votre Compte émetteur

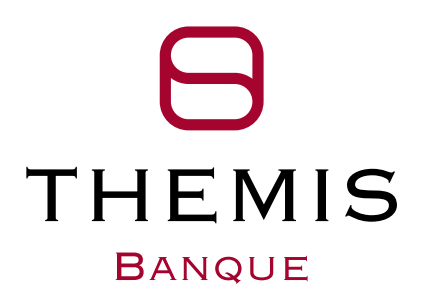

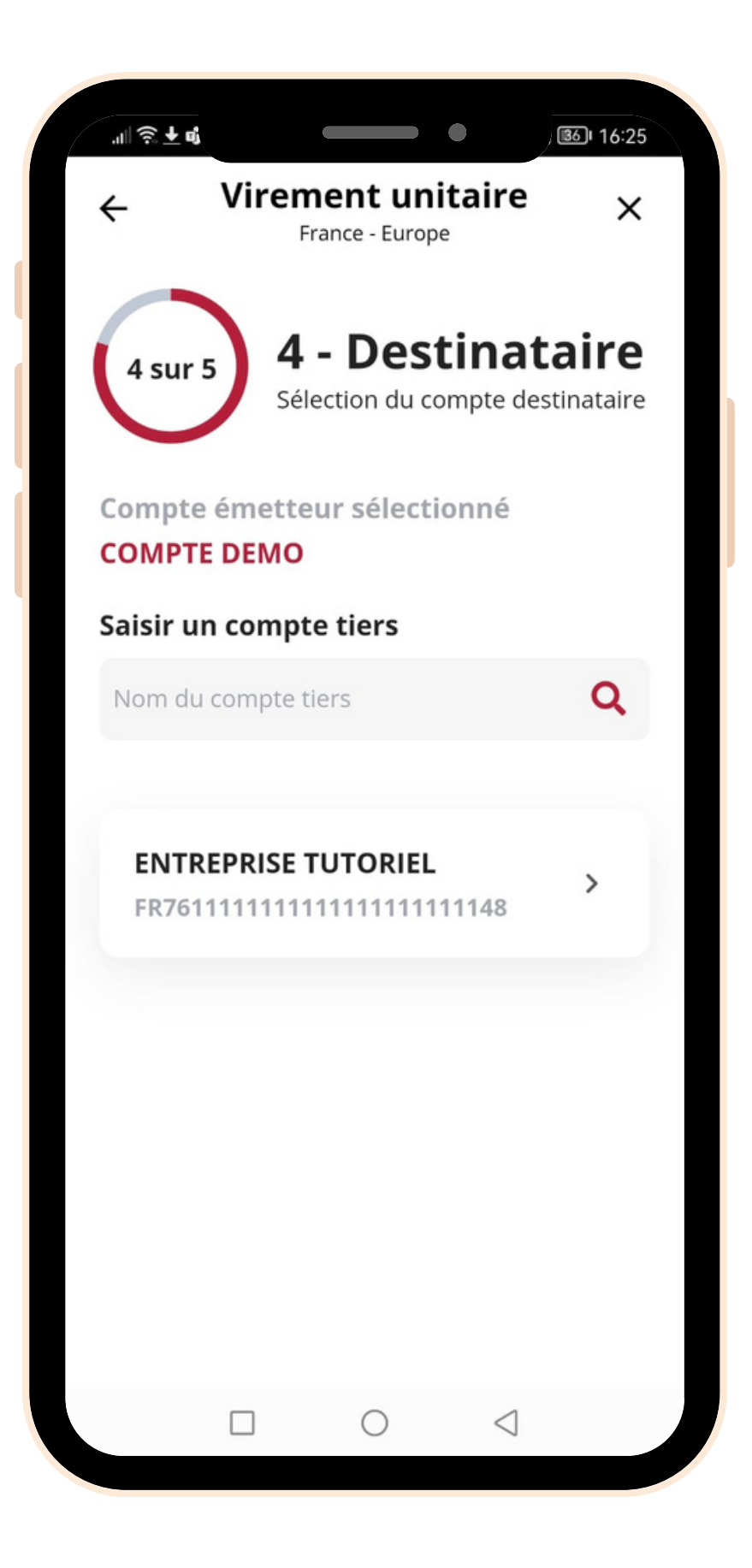

### · Sélectionner votre Compte destinataire

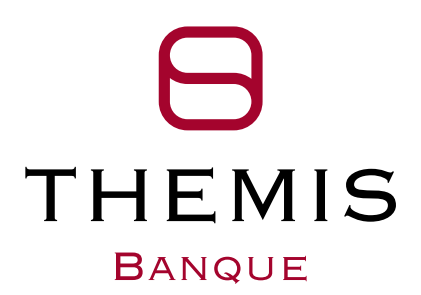

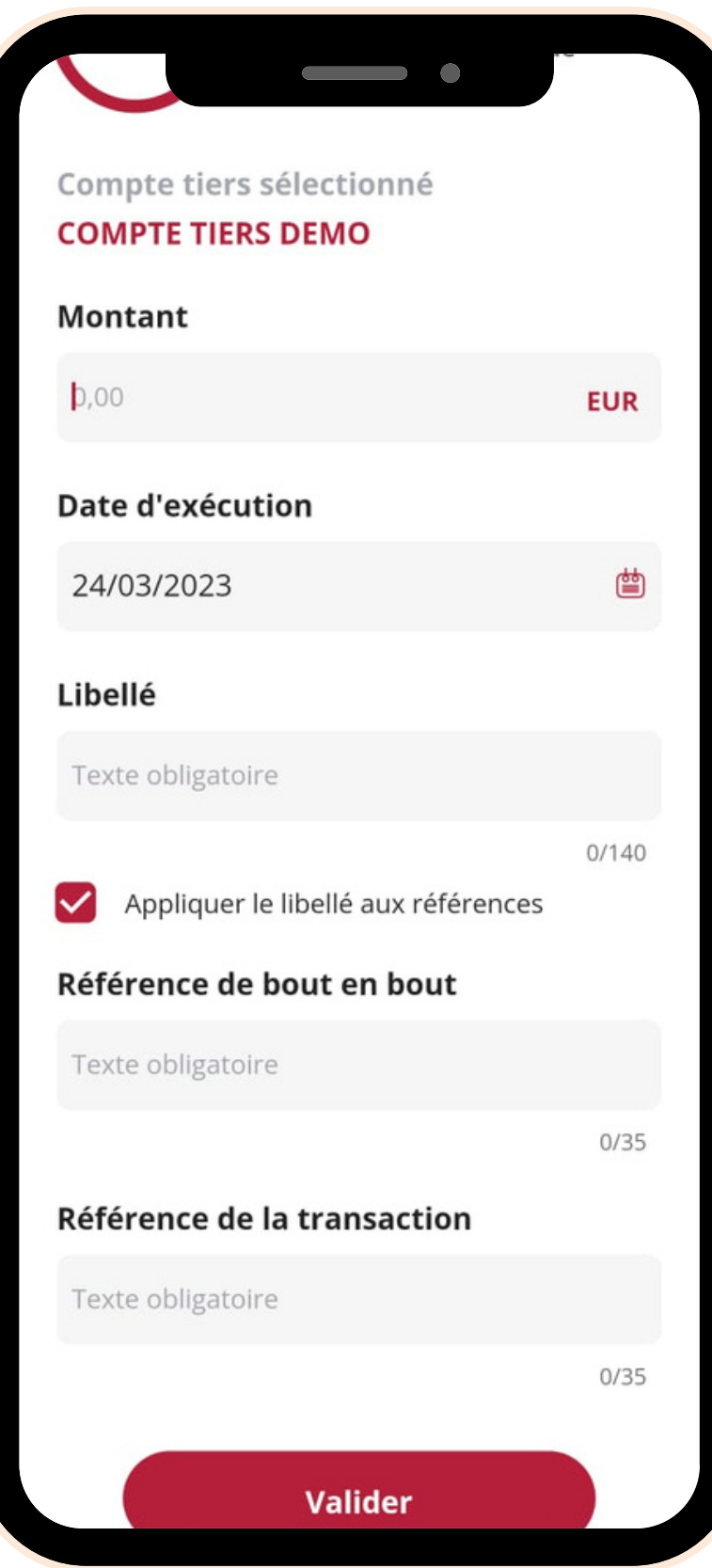

- **·** Saisir le **Montant** de votre opération
- 
- Remplacer les **Libellés** de votre opération
- **Valider**

Sélectionner la **Date d'exécution** de votre opération

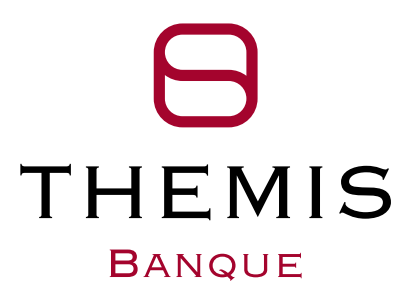

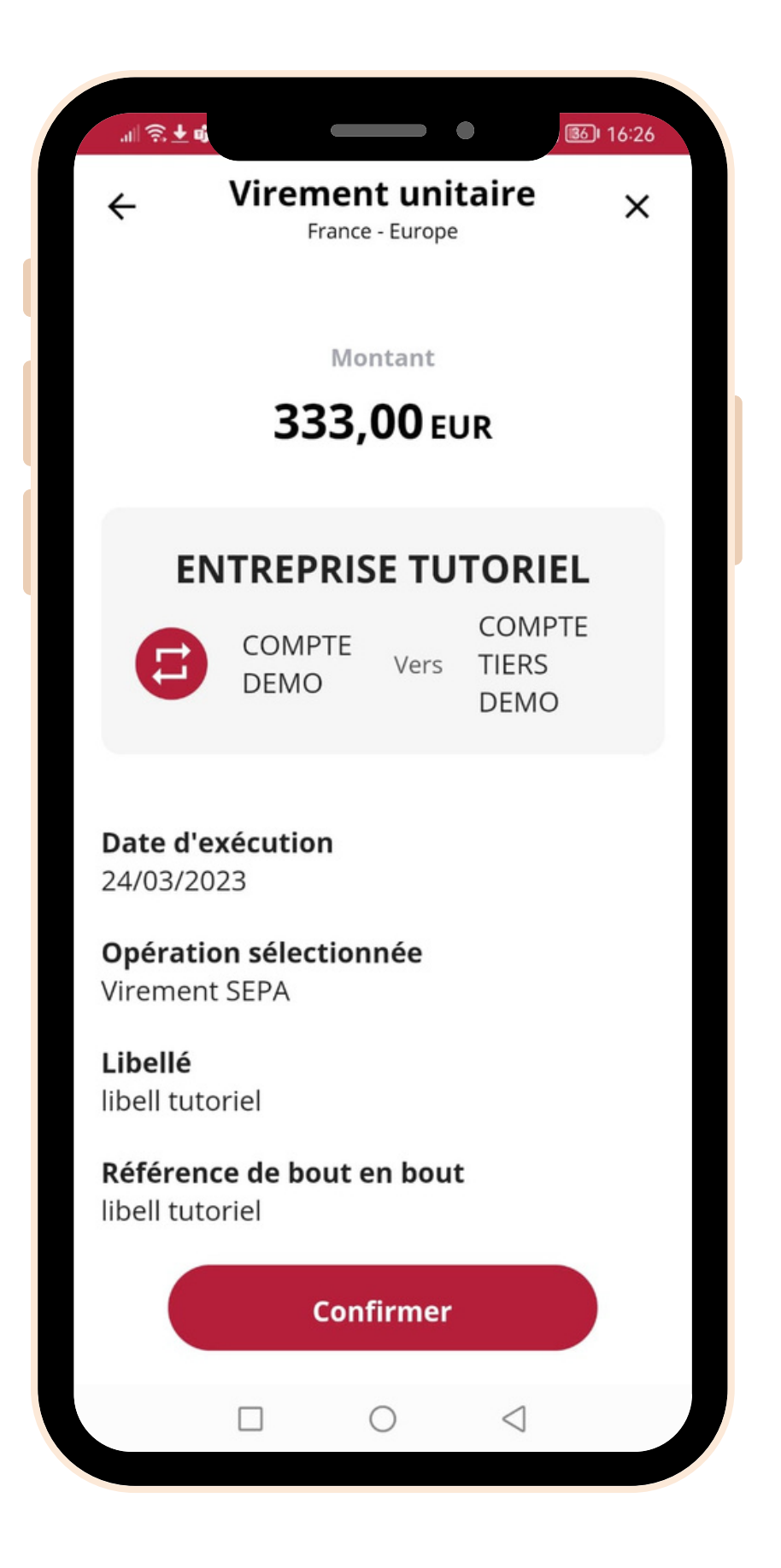

### **Vérifier le récapitulatif** de votre opération **Valider** votre virement en cliquant sur **Confirmer**

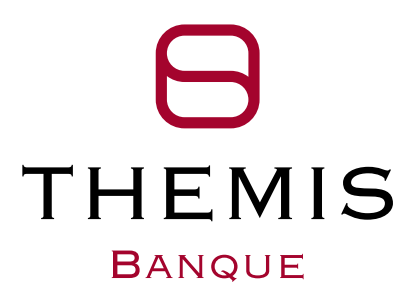

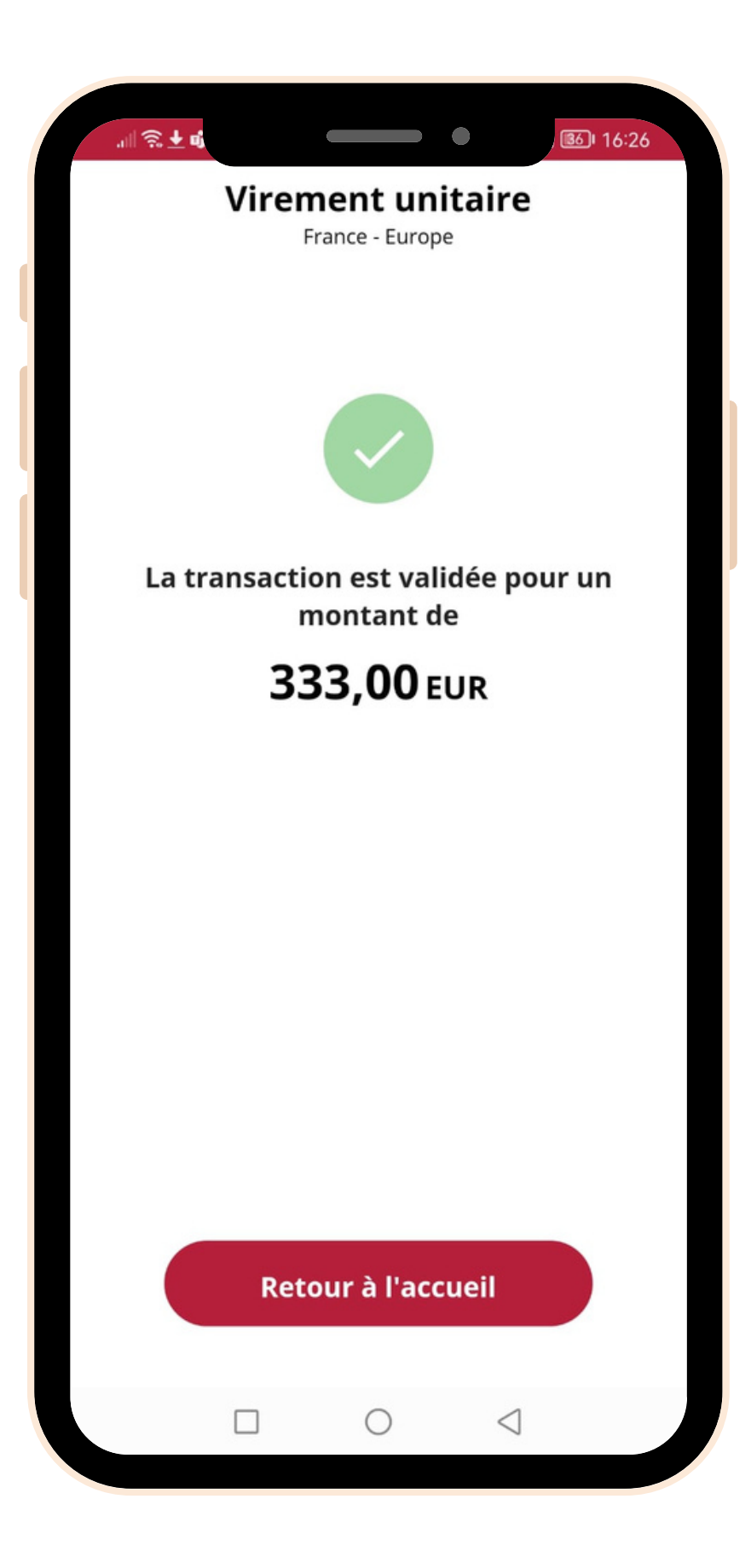

• Votre virement est confirmé

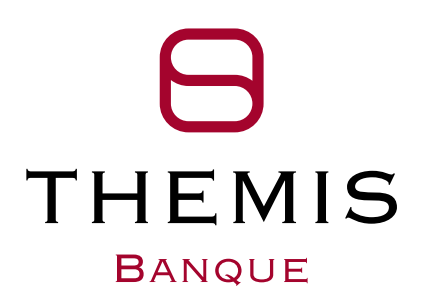

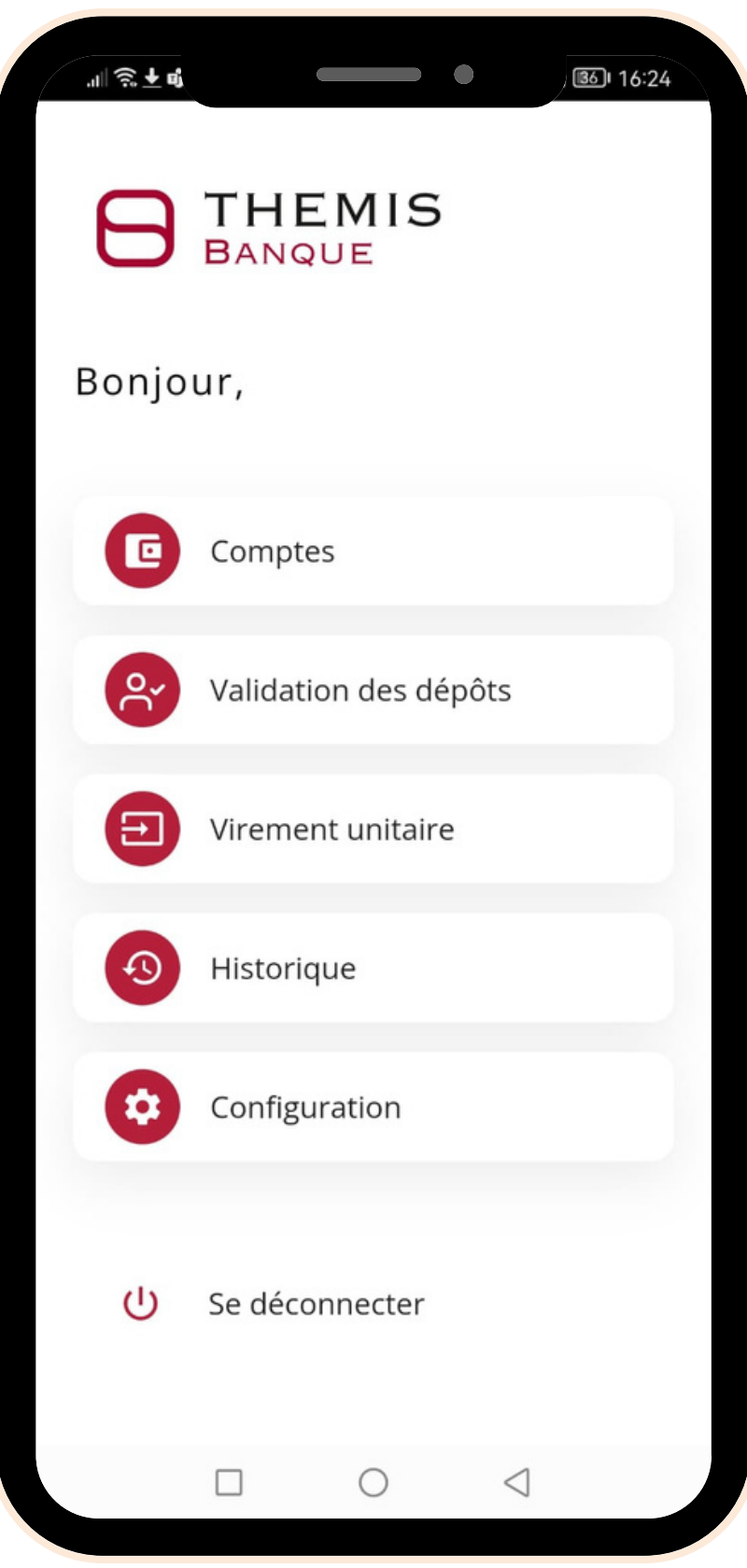

## **Validation de remise**

**Confirmer, valider et signer** électroniquement vos remises en cliquant sur **Validation des dépôts**

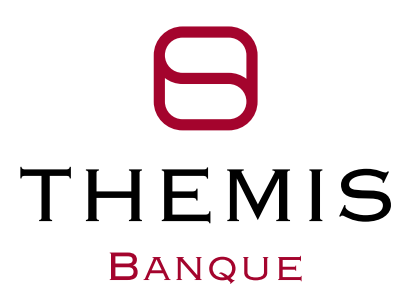

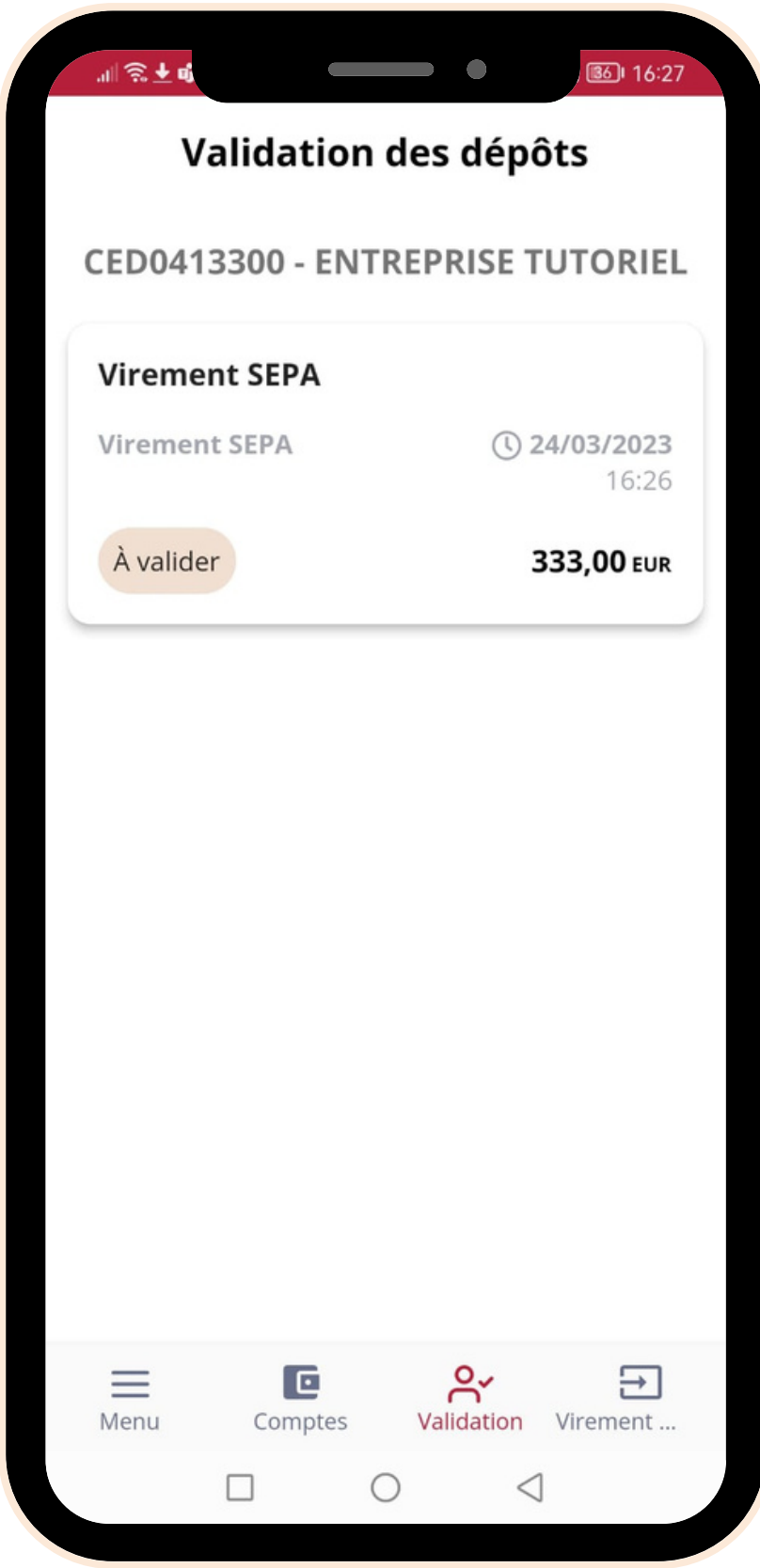

- Visualiser la liste des **dépôts en attente**
- 

Sélectionner le **dépôt en attente de validation**

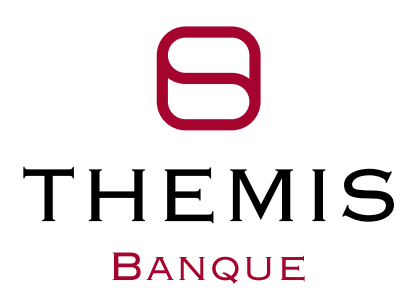

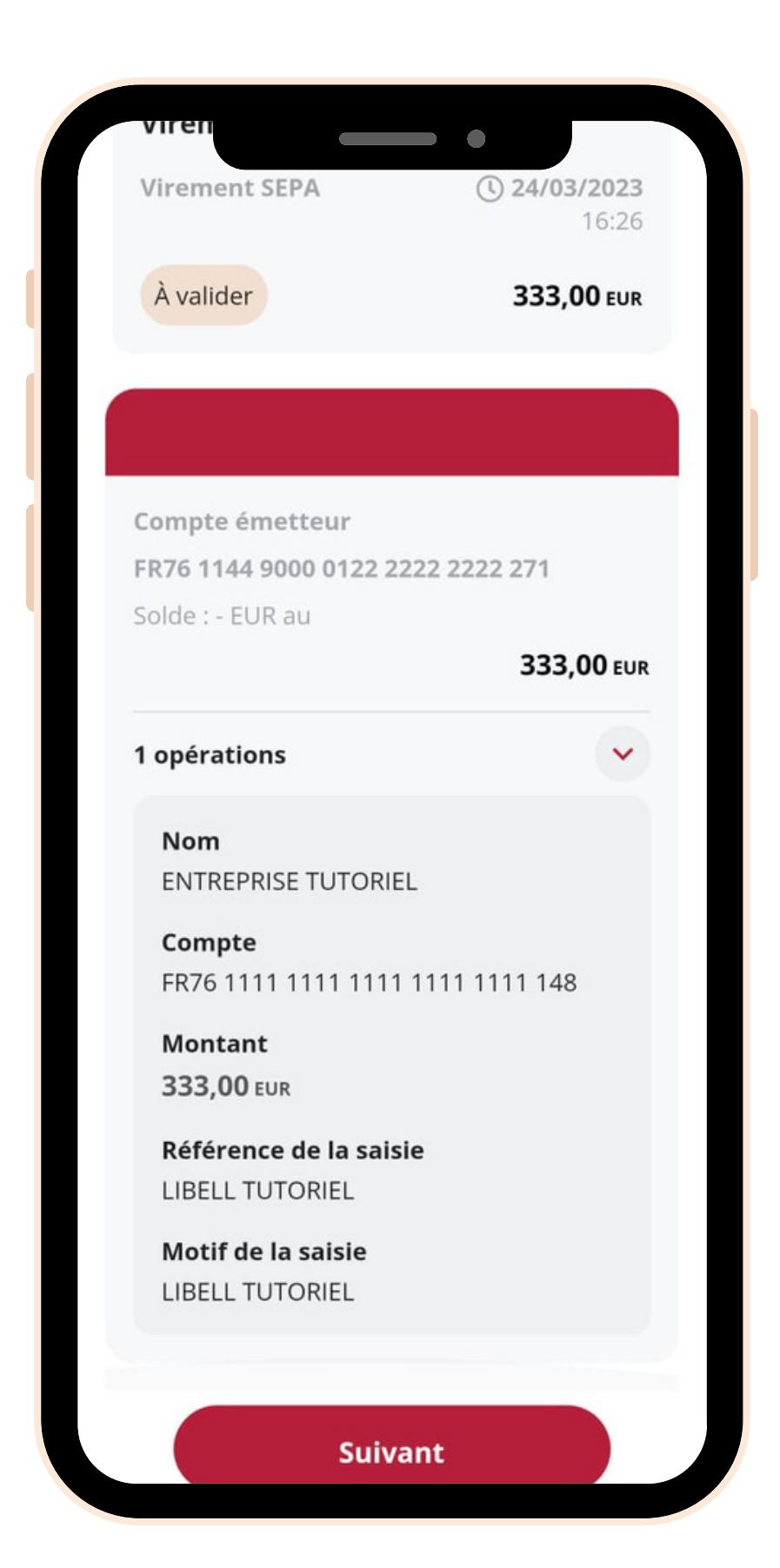

- Consulter la synthèse du **dépôt en attente**
- Cliquer sur **Suivant** pour confirmer / valider

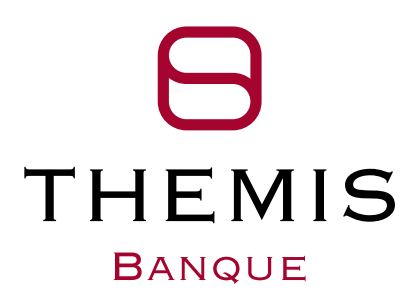

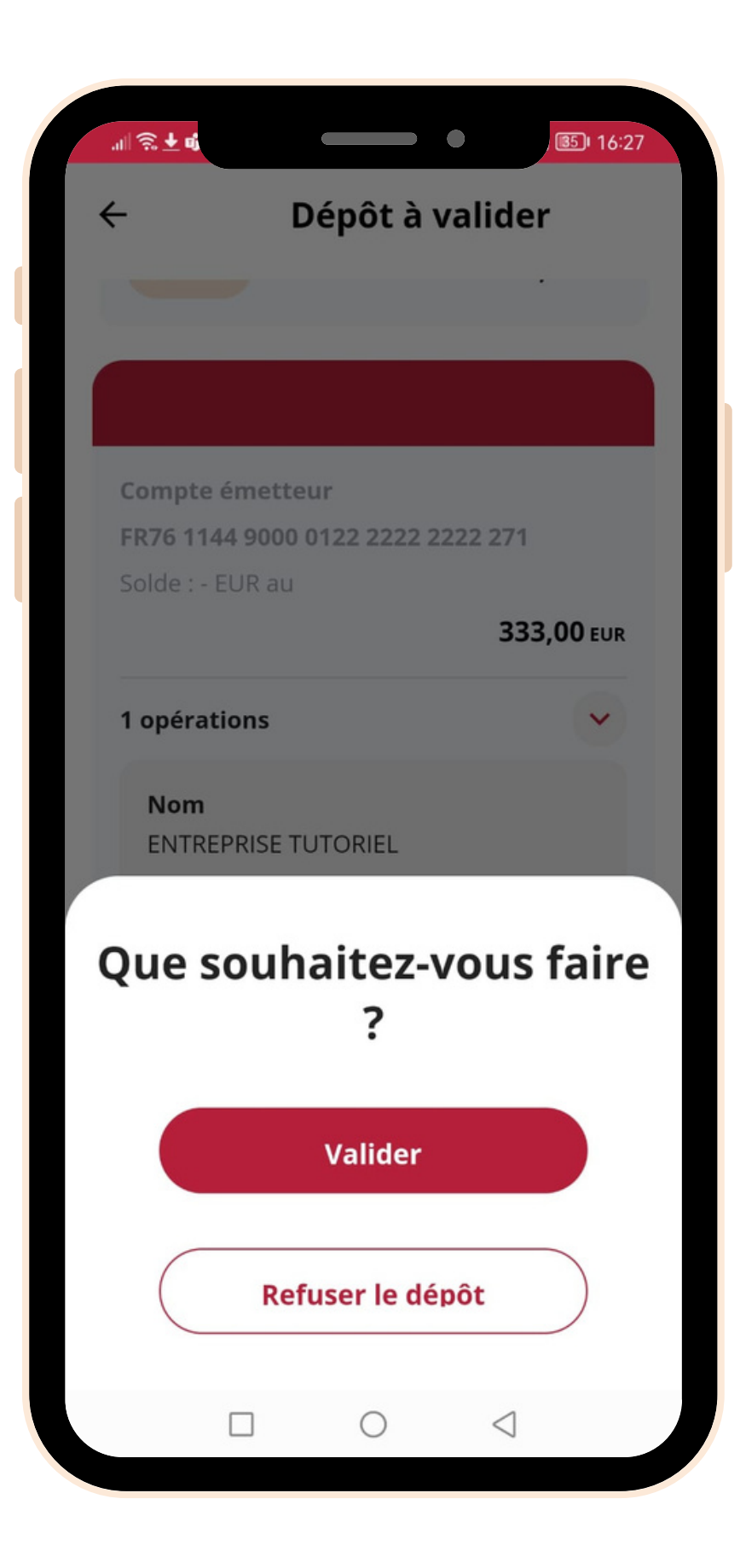

- Cliquer sur **Valider** pour valider votre dépôt
- Cliquer sur **Refuser le dépôt** pour annuler votre dépôt

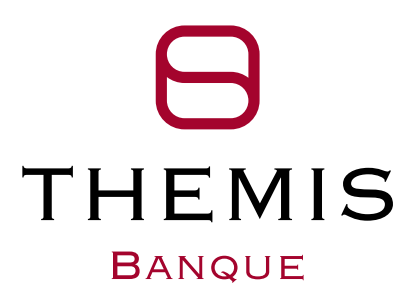

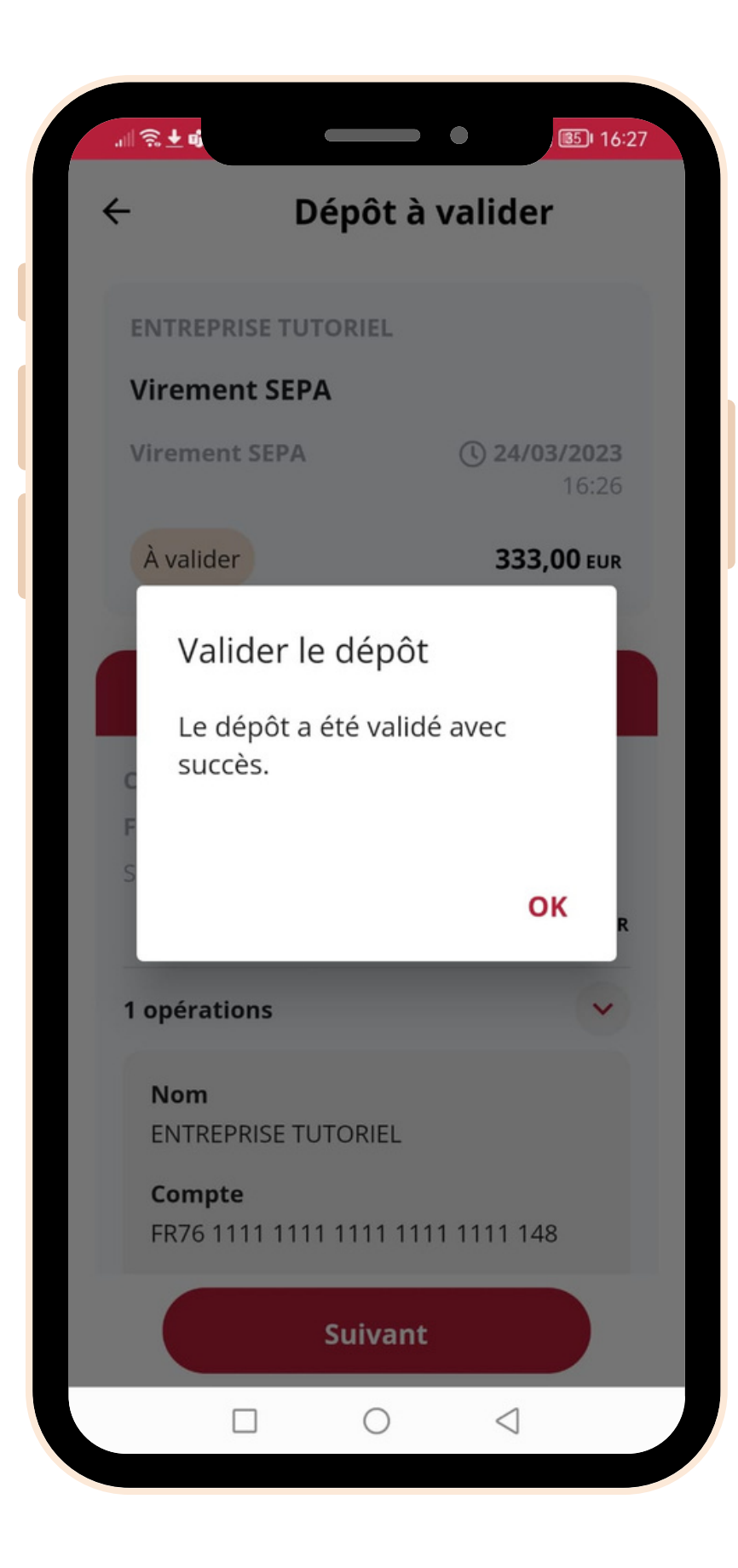

### Un pop-up **confirme** la validation du dépôt

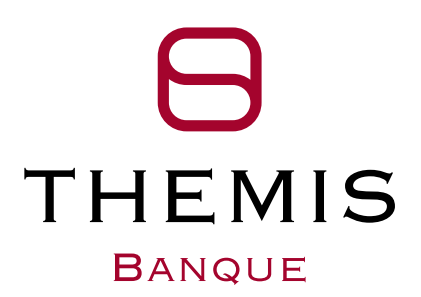

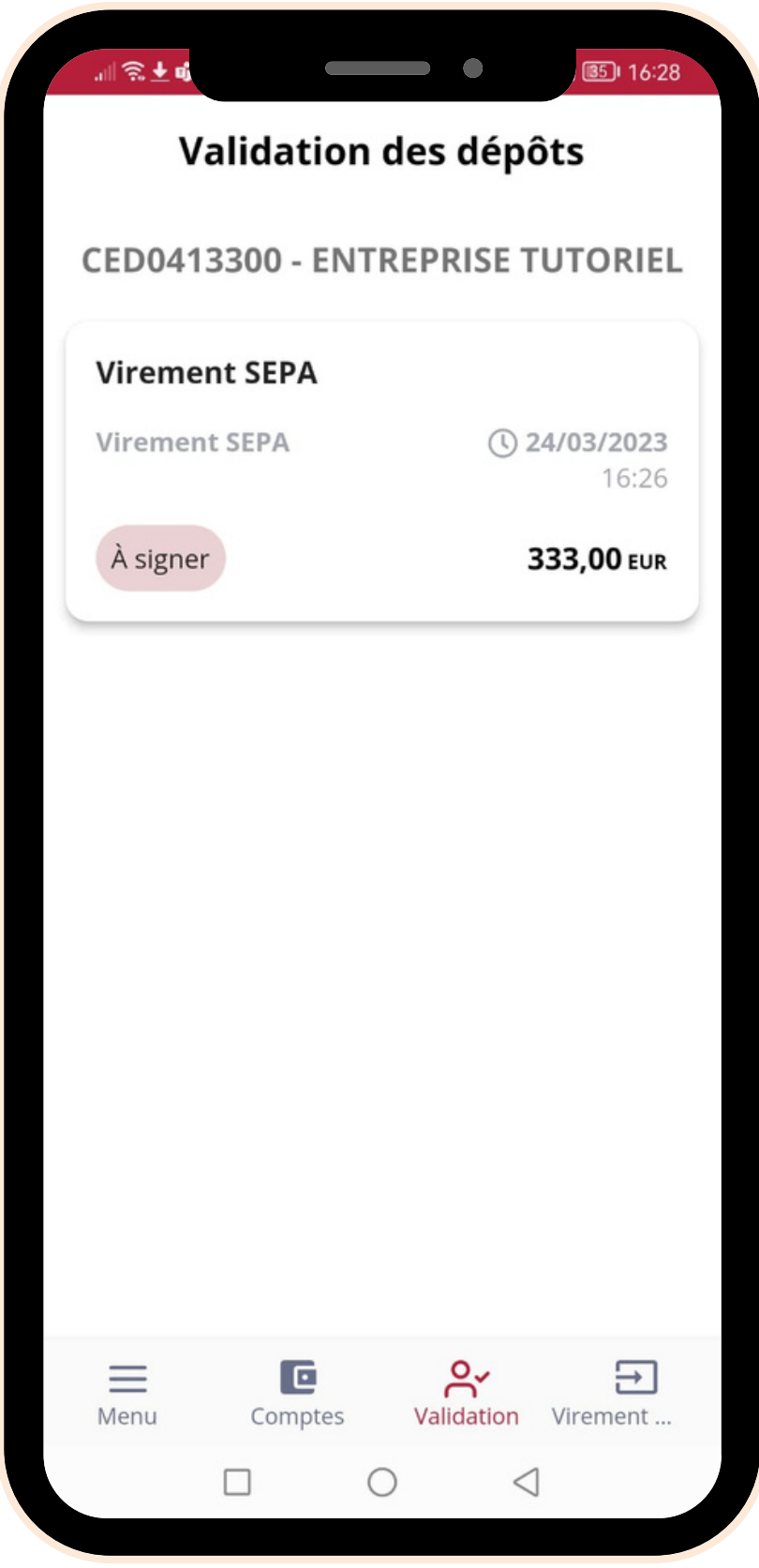

## **Menu validation**

- Retrouver vos remises en attente de confirmation, validation et de signature
- d'une remise en cliquant dessus

# **Valider, confirmer, signer** et **consulter** le détail

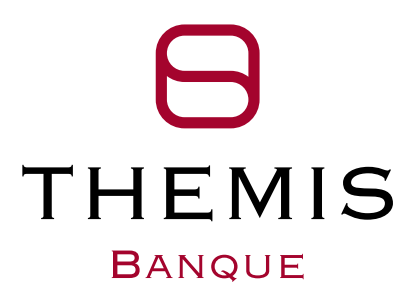

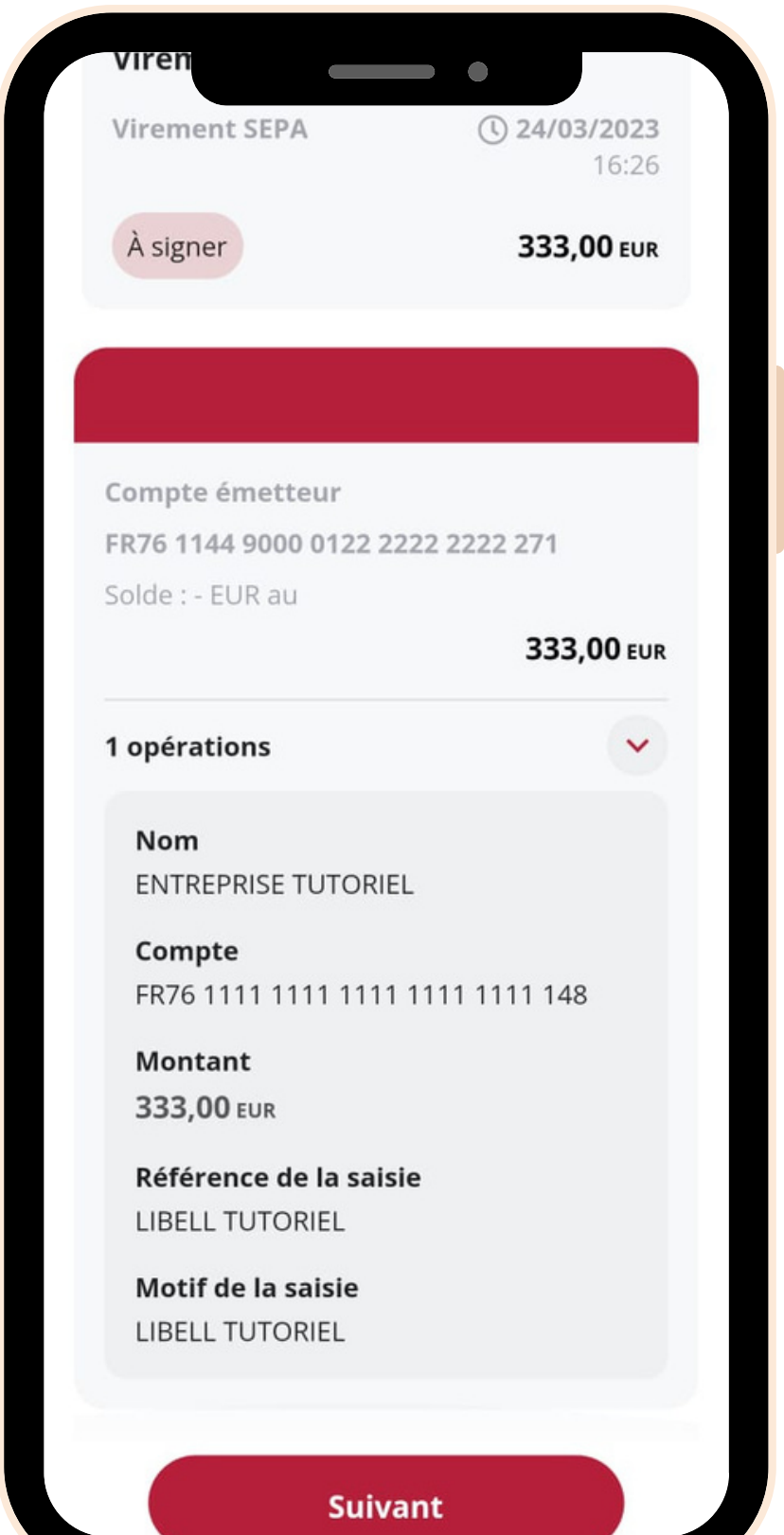

# Menu Dépôt à signer

· Signer vos remises en attente en cliquant sur Suivant

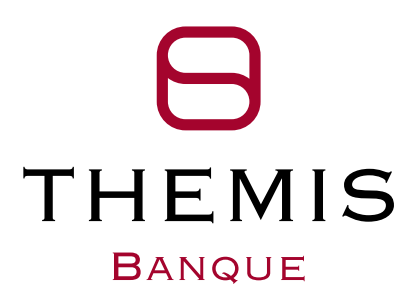

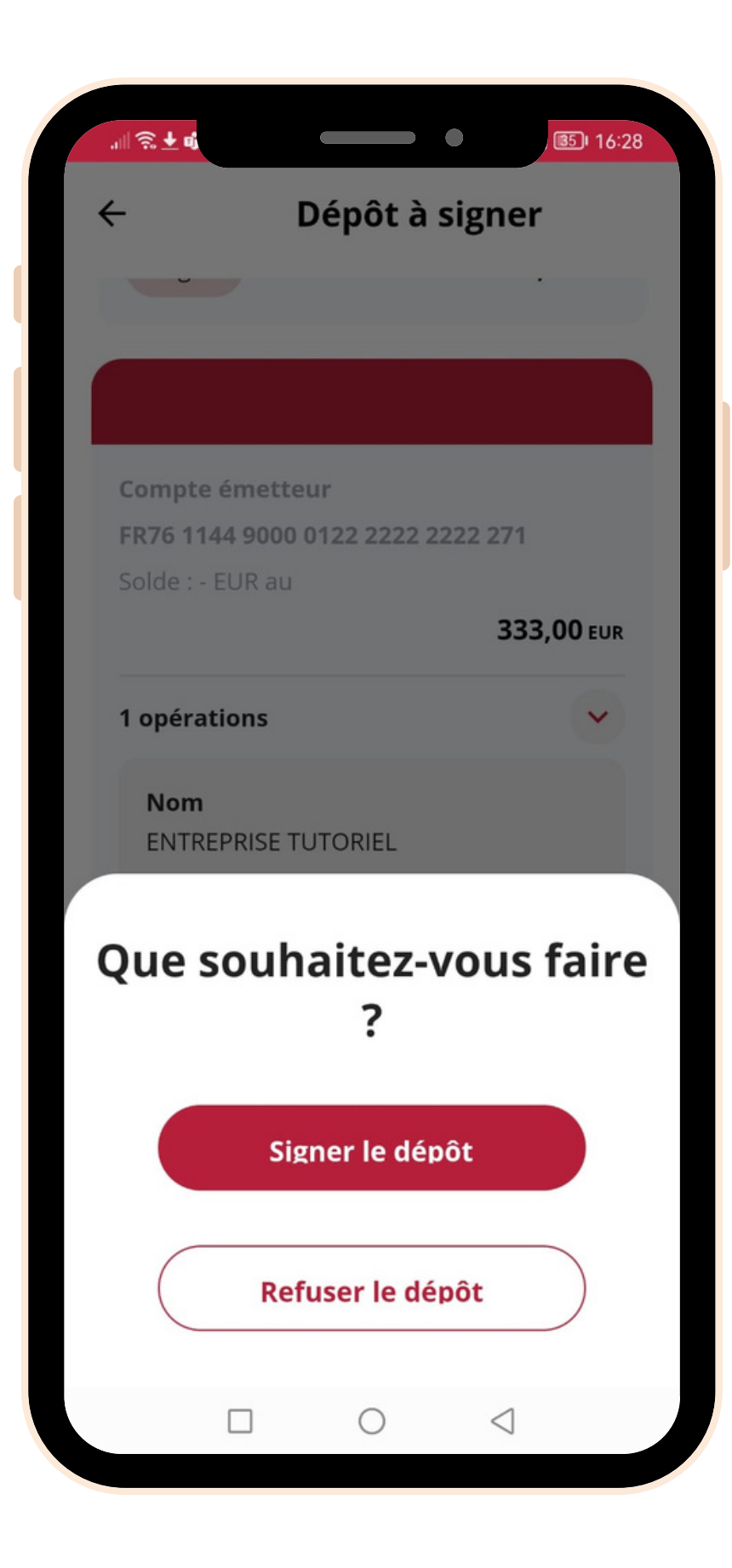

# **Menu Dépôt à signer**

- Signer vos remises en attente en cliquant sur **Signer le dépôt**
- Refuser vos remises en attente en cliquant sur **Refuser le dépôt**

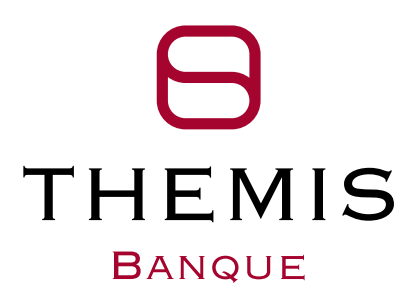

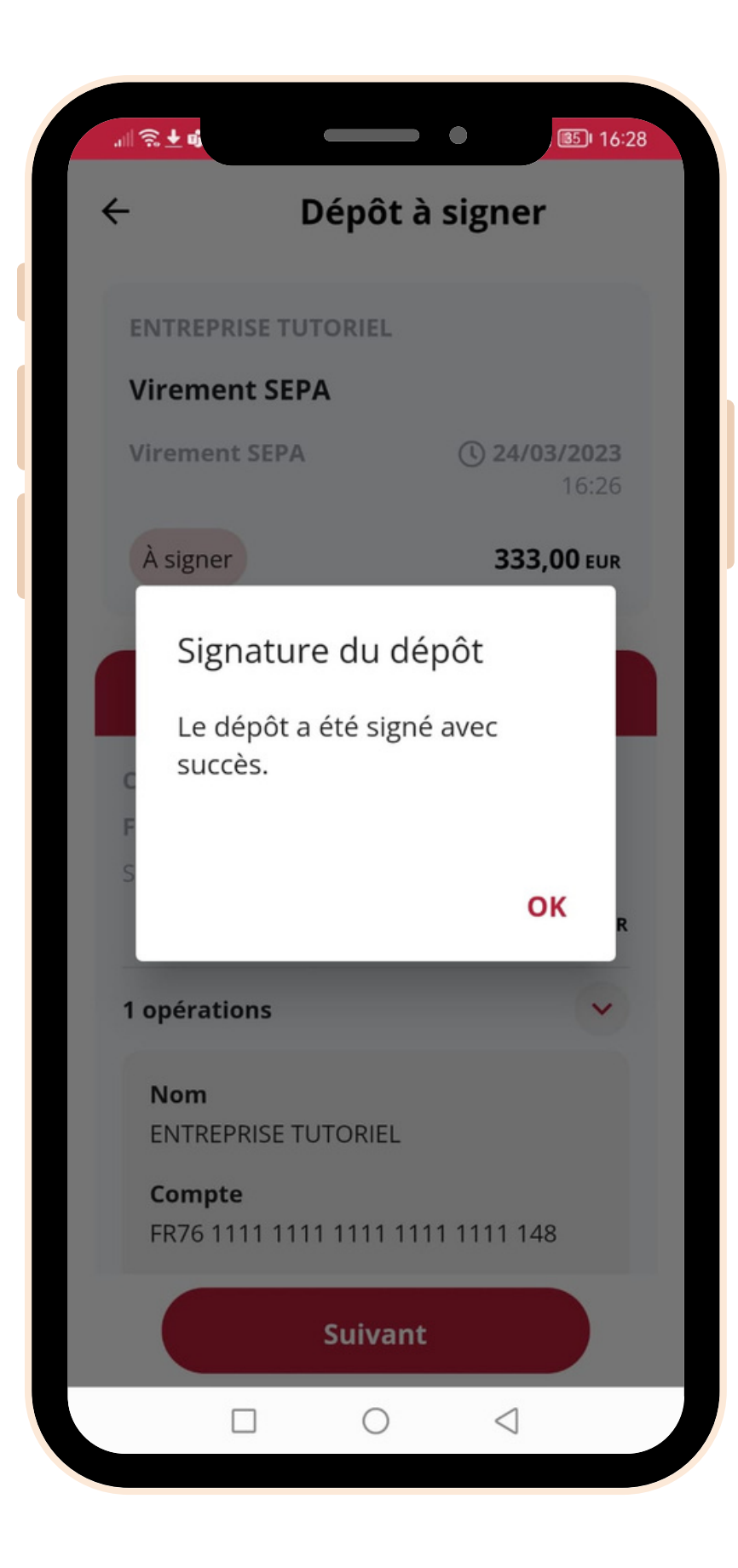

## **Menu validation**

Un pop-up vous **confirme** la signature de votre remise

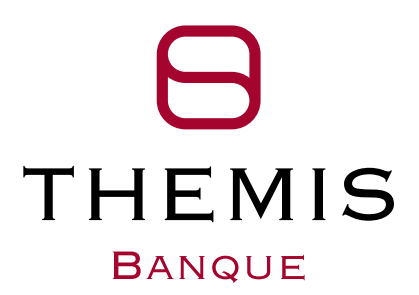

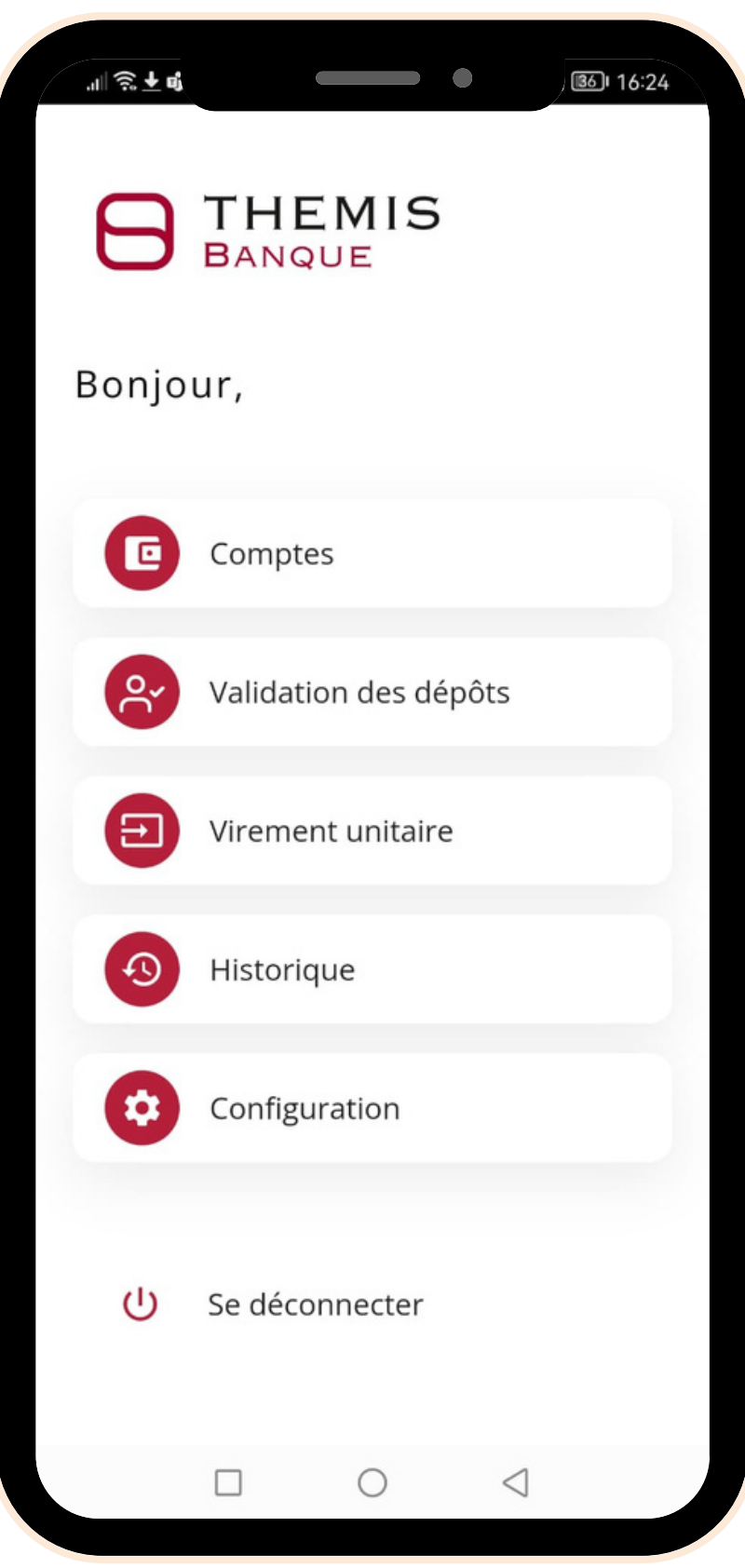

## **Menu principal**

**Consulter** votre historique en cliquant sur **Historique**

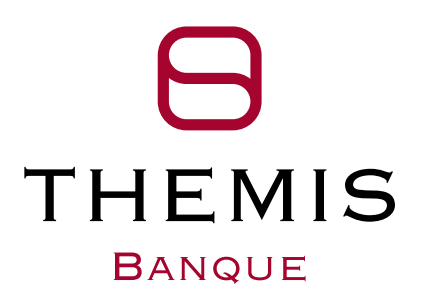

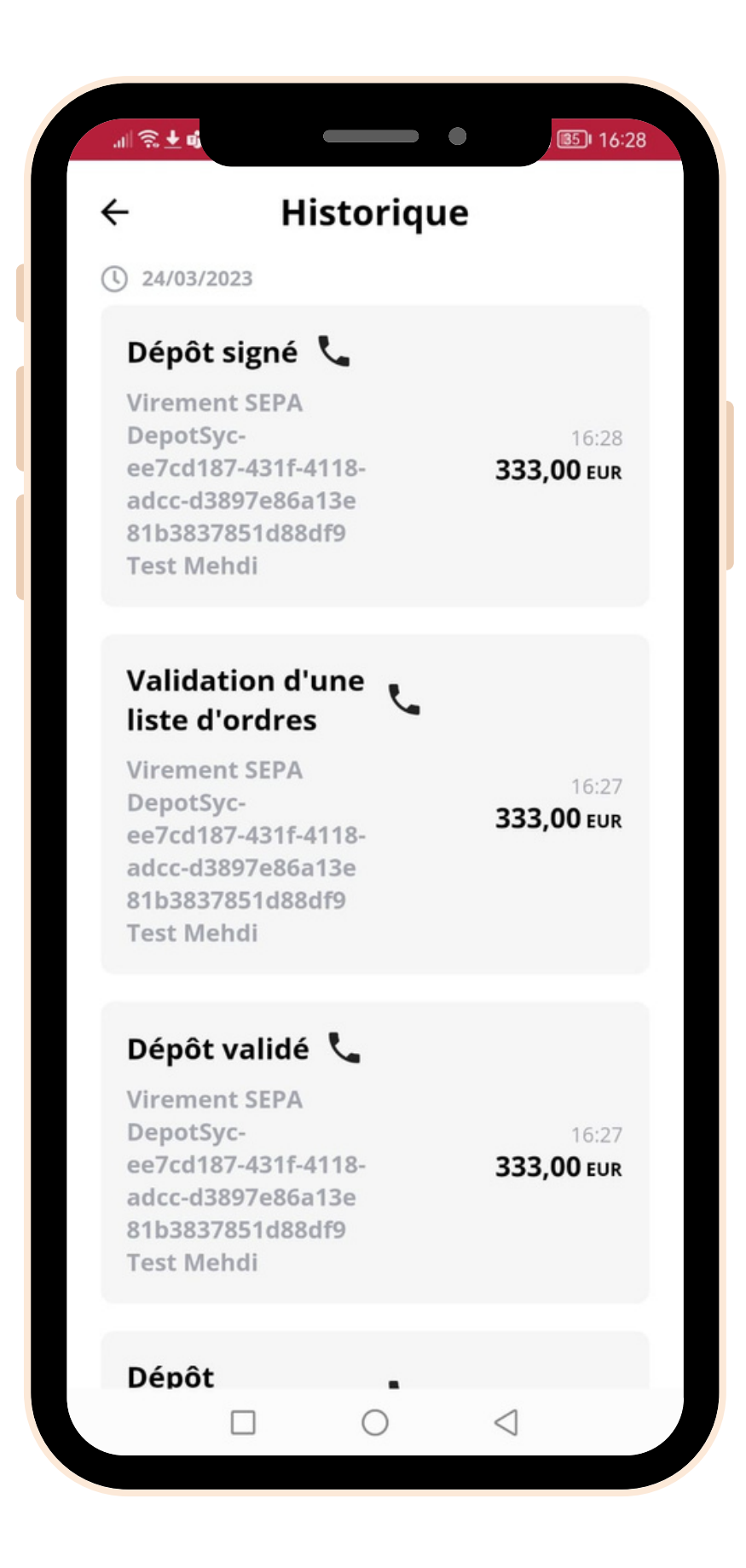

## **Consultation de l'historique**

Consulter l'historique des actions réalisées

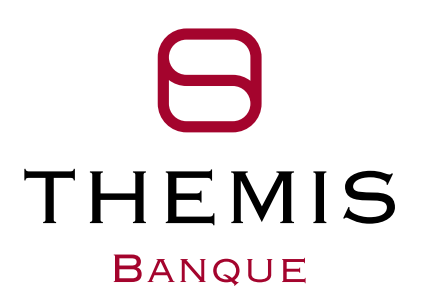

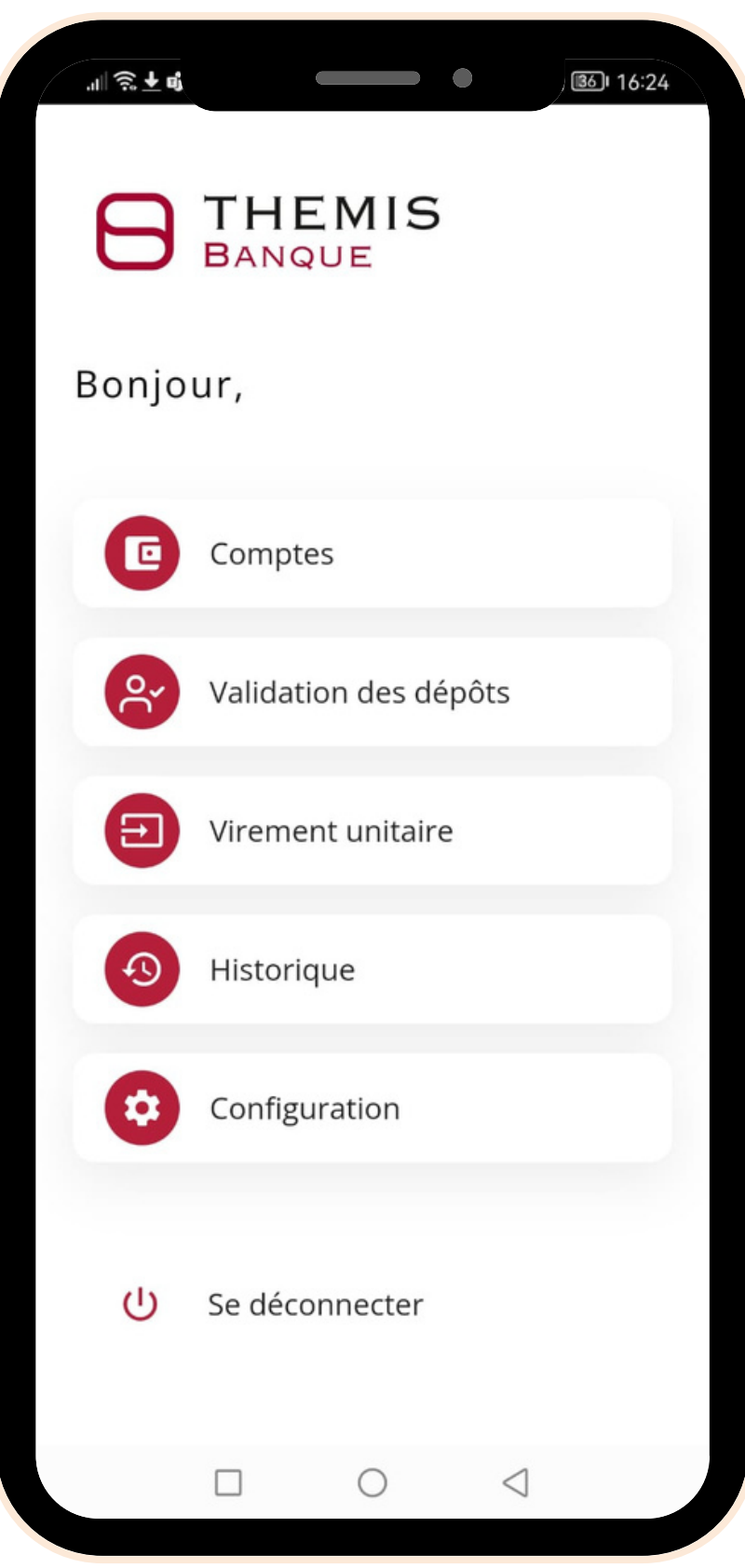

# **Menu principal**

**Configurer** votre accès biométrique en cliquant sur

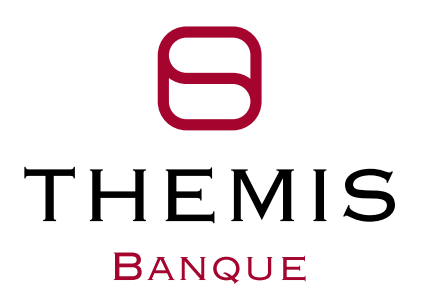

**Configuration**

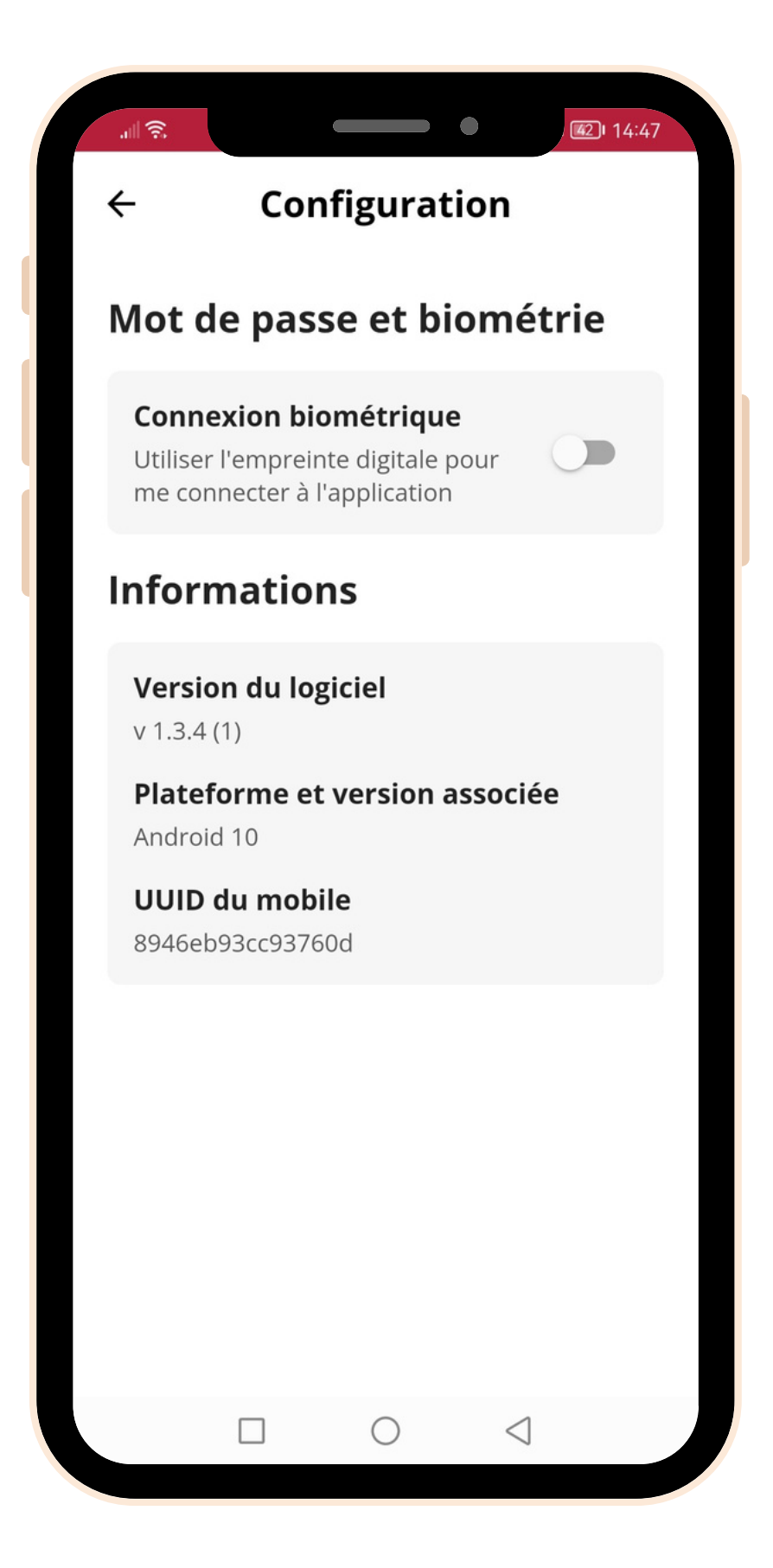

# **Configurez votre connexion biométrique**

Consulter l'historique des actions réalisées

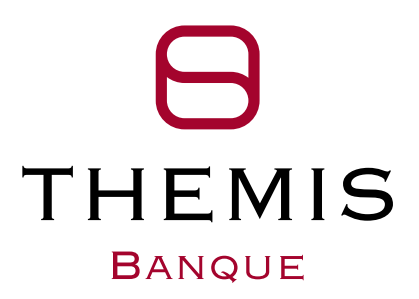

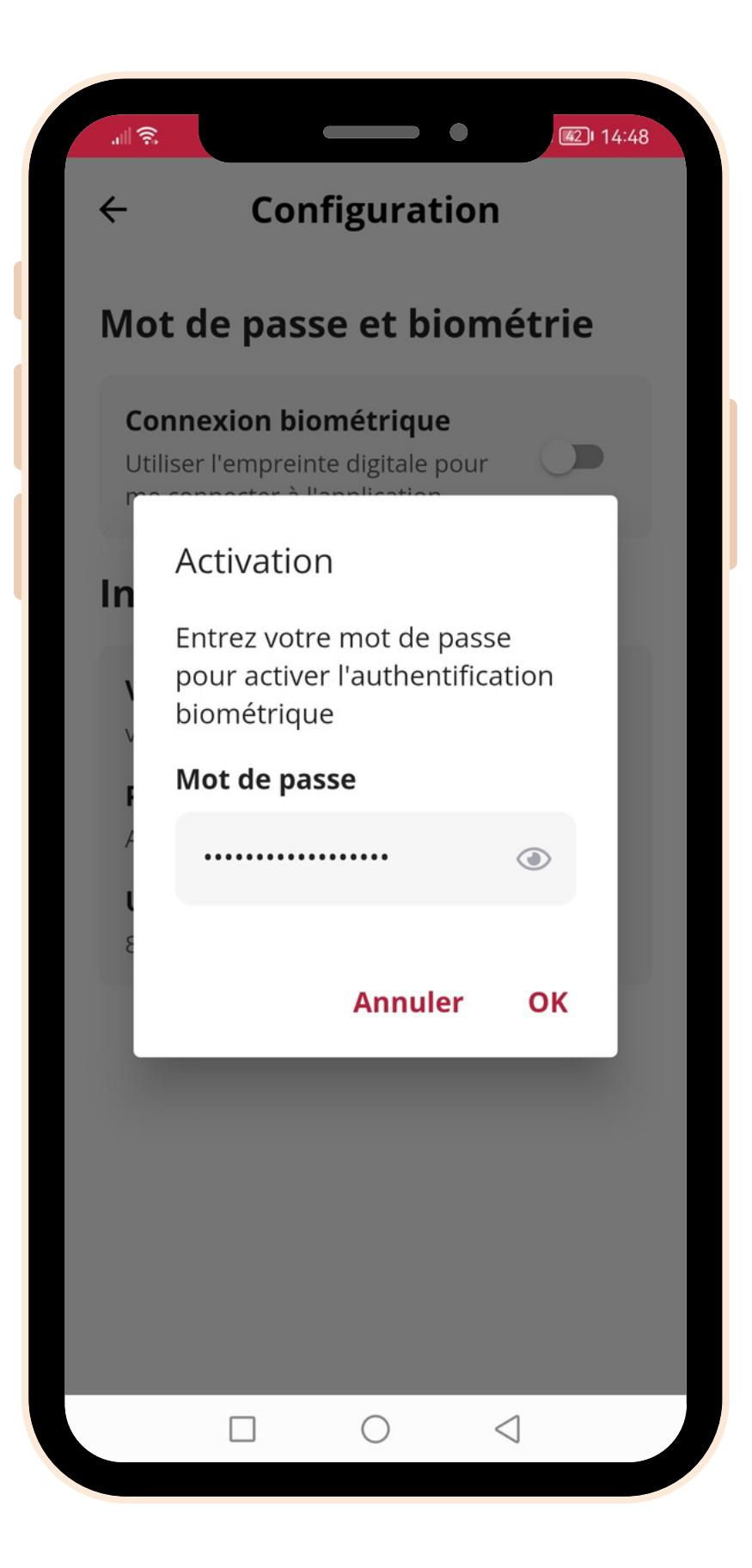

# **Configurez votre connexion biométrique**

• Saisir votre mot de passe et cliquer sur OK

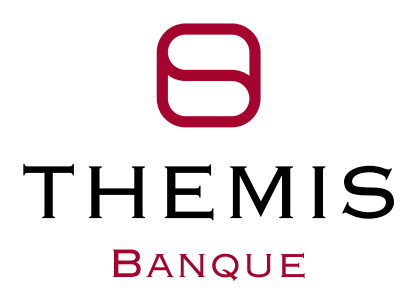

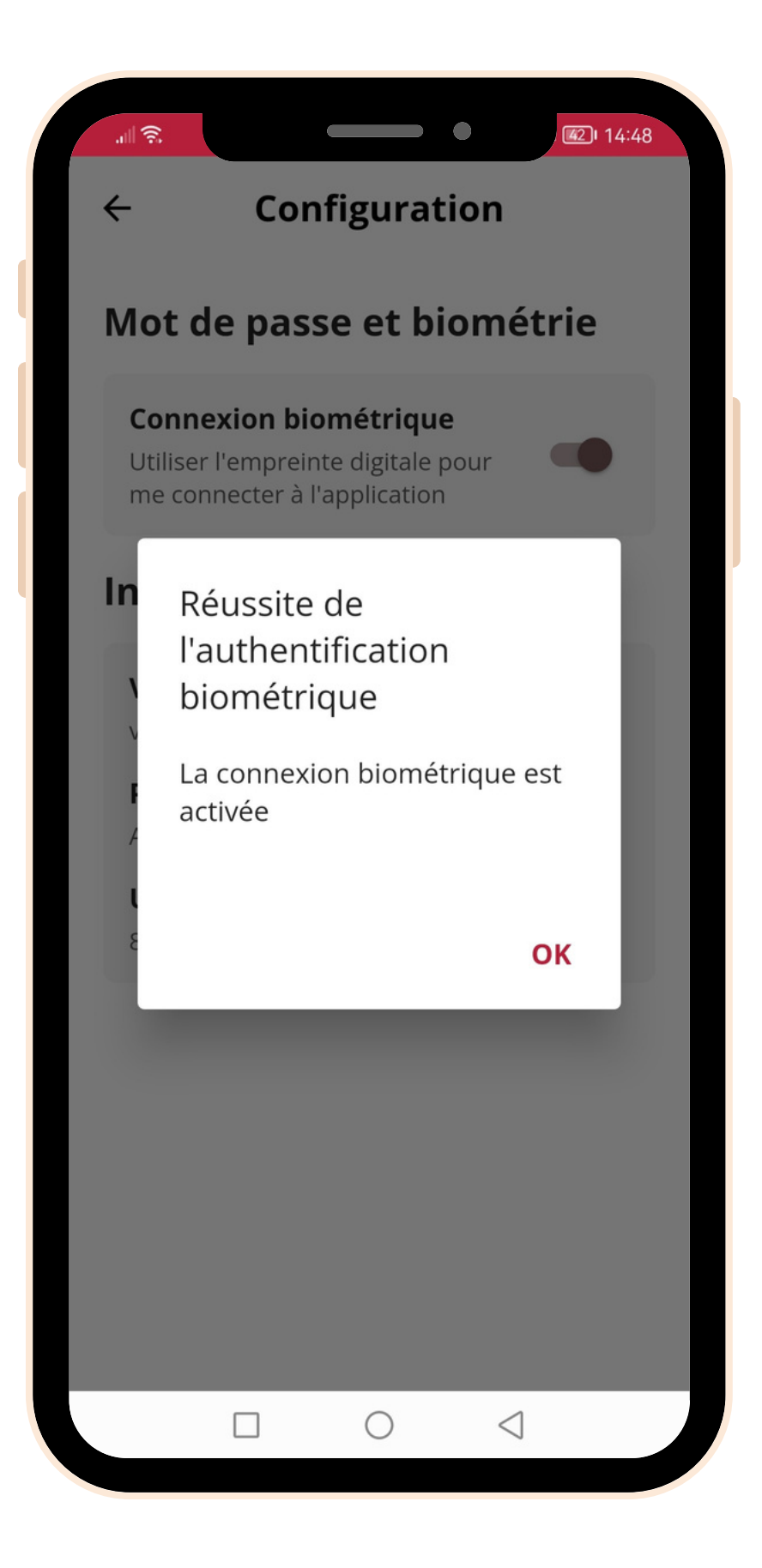

# **Configurez votre connexion biométrique**

**• Activation** confirmée par un pop-up

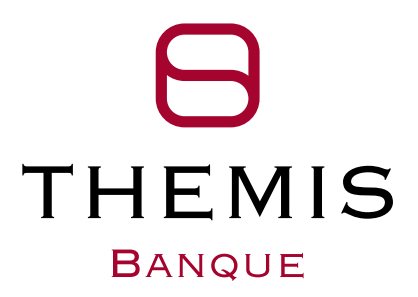

### Besoin d'aide ?

assistancethemis@themisbanque.com 01 42 99 71 00

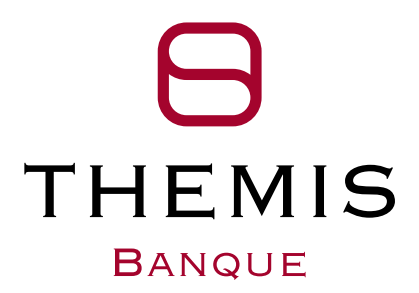